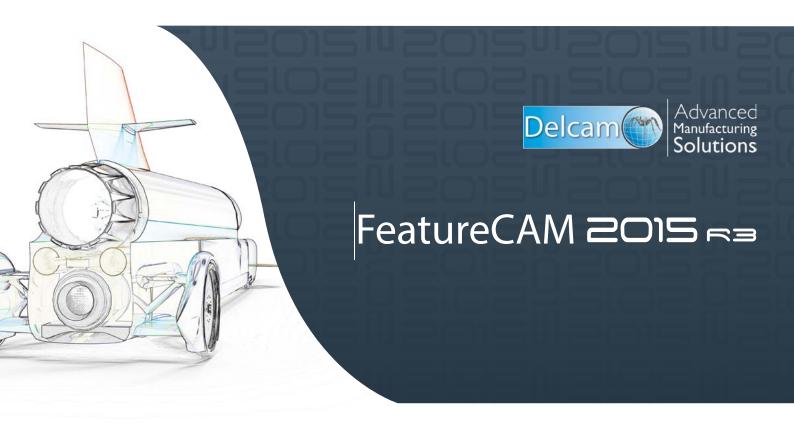

Feature-based CAM software for mills, multi-tasking lathes and wire EDM www.featurecam.com

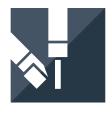

# FeatureCAM 2015 R3

# **What's New**

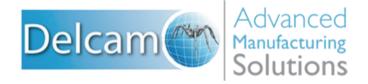

Copyright © 1995-2015 Delcam Ltd. All rights reserved.

Delcam Ltd has no control over the use made of the software described in this manual and cannot accept responsibility for any loss or damage howsoever caused as a result of using the software. Users are advised that all the results from the software should be checked by a competent person, in accordance with good quality control procedures.

The functionality and user interface in this manual is subject to change without notice in future revisions of the software.

The software described in this manual is furnished under licence agreement and may be used or copied solely in accordance with the terms of such licence.

Delcam Ltd grants permission for licensed users to print copies of this manual or portions of this manual for personal use only. Schools, colleges and universities that are licensed to use the software may make copies of this manual or portions of this manual for students currently registered for classes where the software is used.

#### **Acknowledgements**

This documentation references a number of registered trademarks and these are the property of their respective owners. For example, Microsoft and Windows are either registered trademarks or trademarks of Microsoft Corporation in the United States.

FeatureCAM Version: 2015 R3 Date: 26 March 2015 12:22

# **Contents**

| What's New                                              |          |  |
|---------------------------------------------------------|----------|--|
| What's new in FeatureCAM 2015 R3                        | 2        |  |
| User Interface                                          | 4        |  |
| Improved icons                                          |          |  |
| Selecting objects                                       |          |  |
| Inserting Part Library features                         | 7        |  |
| Pasting features using polar coordinates                | 9        |  |
| Deleting unused curves                                  |          |  |
| Importing                                               |          |  |
| Importing SolidWorks 2015 files                         |          |  |
| Importing SolidEdge ST7 files                           |          |  |
| Milling                                                 | 14       |  |
| Creating Face features using IFR                        |          |  |
| Automatic tool selection                                |          |  |
| Simulating tool holders                                 |          |  |
| Machine movement limits                                 |          |  |
| Turning and Turn/Mill                                   |          |  |
| Indexing using a stock solid  Turnmilling program point |          |  |
| 5-axis machining                                        |          |  |
| C-axis indexing                                         |          |  |
| 5-axis engraving                                        |          |  |
| Machine Design                                          |          |  |
| Specifying machine movement limits                      |          |  |
| Testing machine movements                               |          |  |
| Simulating mini-turrets                                 |          |  |
| What's new in FeatureCAM 2015 R2                        | 36       |  |
| User Interface                                          | 39       |  |
| Changing the point size                                 | 40       |  |
| Customizing the snapping cursor                         |          |  |
| Measuring curve length                                  |          |  |
| Creating internal gears                                 |          |  |
| Combining solids (SOLID)                                | 44       |  |
| Hiding rapid moves in centerline simulations            |          |  |
| Chip recognition size                                   |          |  |
| Recognizing features on large parts                     |          |  |
| Milling  Automatic tool selection                       | 48<br>40 |  |

| vortex approaches flats from outside stock                                                                                                    |                                                   |
|----------------------------------------------------------------------------------------------------|---------------------------------------------------|
| Output options for 2D NT toolpaths                                                                                                    |                                                   |
| Previewing the toolpath point distribution                                                                                                    | 55                                                |
| Tool pecking depths                                                                                                    | 56                                                |
| Changing the Posting tolerance                                                                                                    | 57                                                |
| Helical side finish                                                                                                    | 58                                                |
| Turning                                                                                                    | 59                                                |
| Removing undercuts in no-drag turning features                                                                                                    | 60                                                |
| Controlling steady rests                                                                                                    |                                                   |
| Simulating bar stock                                                                                                    |                                                   |
| Custom turret names (MTT)                                                                                                    |                                                   |
| XBUILD                                                                                                    |                                                   |
| Generating Post documentation                                                                                                    |                                                   |
| Using macros in the post processor                                                                                                    |                                                   |
| Add-ins and extensions                                                                                                    |                                                   |
| Using Setup Sheets                                                                                                    |                                                   |
| FeatureCAM to CAMplete TruePath add-in                                                                                                    |                                                   |
| Probing update options                                                                                                    |                                                   |
| Support for Microsoft SQL server 2014                                                                                                    |                                                   |
| Machine Simulation Design                                                                                                    |                                                   |
| Multi-tool blocks                                                                                                    |                                                   |
|                                                                                                    |                                                   |
| Selecting the tool block  Protecting solids in Machine Design documents                                                                                                    |                                                   |
|                                                                                                    |                                                   |
| Trotecting solids in Machine Design documents                                                                                                    |                                                   |
| at's new in FeatureCAM 2015 R1                                                                                                    | 79                                                |
| at's new in FeatureCAM 2015 R1                                                                                                    | 79                                                |
| at's new in FeatureCAM 2015 R1                                                                                                    | <b>79</b>                                         |
| at's new in FeatureCAM 2015 R1  User interface improvements                                                                                                    | <b>79</b> 83                                      |
| at's new in FeatureCAM 2015 R1  Iser interface improvements Installing FeatureCAM SQL server authentication                                                                                                    | <b>79</b> 8384                                    |
| at's new in FeatureCAM 2015 R1  Jer interface improvements Installing FeatureCAM SQL server authentication Accessing machining attributes                                                                                                    | <b>79</b> 838485                                  |
| at's new in FeatureCAM 2015 R1  User interface improvements  Installing FeatureCAM  SQL server authentication  Accessing machining attributes  Customizing the Toolbox                                                                                                    | <b>79</b> 83848586                                |
| at's new in FeatureCAM 2015 R1  User interface improvements Installing FeatureCAM                                                                                                    | <b>79</b> 8384858686                              |
| Installing FeatureCAM                                                                                                    | <b>79</b> 8384858688                              |
| at's new in FeatureCAM 2015 R1  Jer interface improvements Installing FeatureCAM SQL server authentication Accessing machining attributes Customizing the Toolbox Adding new stock materials Improved feature recognition Recognizing Face features                                                                                                    | <b>79</b> 8384868688                              |
| at's new in FeatureCAM 2015 R1  Jer interface improvements Installing FeatureCAM SQL server authentication Accessing machining attributes Customizing the Toolbox Adding new stock materials Improved feature recognition Recognizing Face features Snapping modes                                                                                                    | <b>79</b> 83848586888990                          |
| at's new in FeatureCAM 2015 R1  Jer interface improvements Installing FeatureCAM SQL server authentication Accessing machining attributes Customizing the Toolbox Adding new stock materials Improved feature recognition Recognizing Face features Snapping modes Creating solids                                                                                                    | <b>79</b> 83848586889091                          |
| at's new in FeatureCAM 2015 R1  Jer interface improvements Installing FeatureCAM SQL server authentication Accessing machining attributes Customizing the Toolbox Adding new stock materials Improved feature recognition Recognizing Face features Snapping modes Creating solids Polygonal curves                                                                                                    | <b>79</b> 8384868689909192                        |
| at's new in FeatureCAM 2015 R1  Jser interface improvements Installing FeatureCAM SQL server authentication Accessing machining attributes Customizing the Toolbox Adding new stock materials Improved feature recognition Recognizing Face features Snapping modes Creating solids Polygonal curves Creating gears                                                                                                    | <b>79</b> 838485868890919294                      |
| at's new in FeatureCAM 2015 R1  Jer interface improvements Installing FeatureCAM SQL server authentication Accessing machining attributes Customizing the Toolbox Adding new stock materials Improved feature recognition Recognizing Face features Snapping modes Creating solids Polygonal curves Creating gears Command line options                                                                                                    | 798384858688899091929498                          |
| at's new in FeatureCAM 2015 R1  User interface improvements Installing FeatureCAM SQL server authentication Accessing machining attributes Customizing the Toolbox Adding new stock materials Improved feature recognition Recognizing Face features Snapping modes Creating solids Polygonal curves Creating gears Command line options Selecting surfaces                                                                                                    | 7983848686899091929498                            |
| at's new in FeatureCAM 2015 R1  User interface improvements Installing FeatureCAM SQL server authentication Accessing machining attributes Customizing the Toolbox Adding new stock materials Improved feature recognition Recognizing Face features Snapping modes Creating solids Polygonal curves Creating gears Command line options Selecting surfaces  Milling Improvements                                                                                                    | 79838485868889909192949699                        |
| at's new in FeatureCAM 2015 R1  User interface improvements Installing FeatureCAM.  SQL server authentication Accessing machining attributes Customizing the Toolbox Adding new stock materials Improved feature recognition Recognizing Face features Snapping modes Creating solids. Polygonal curves Creating gears Command line options Selecting surfaces  Milling Improvements Tool holder collision avoidance                                                                                                    | 798384858688899091929496989991                    |
| at's new in FeatureCAM 2015 R1  Jer interface improvements Installing FeatureCAM SQL server authentication Accessing machining attributes Customizing the Toolbox Adding new stock materials Improved feature recognition Recognizing Face features Snapping modes Creating solids Polygonal curves Creating gears Command line options Selecting surfaces  Willing Improvements Tool holder collision avoidance Machine maximum stock                                                                                                    | 798384858689909192949699919191                    |
| at's new in FeatureCAM 2015 R1  Jer interface improvements Installing FeatureCAM. SQL server authentication Accessing machining attributes Customizing the Toolbox Adding new stock materials Improved feature recognition Recognizing Face features Snapping modes Creating solids. Polygonal curves Creating gears Command line options Selecting surfaces  Milling Improvements Tool holder collision avoidance Machine maximum stock Isoline and flowline features                                                                                          | 798384858688909192949699919191                    |
| at's new in FeatureCAM 2015 R1  Jer interface improvements Installing FeatureCAM. SQL server authentication Accessing machining attributes Customizing the Toolbox Adding new stock materials Improved feature recognition Recognizing Face features Snapping modes Creating solids Polygonal curves Creating gears Command line options. Selecting surfaces  Milling Improvements Tool holder collision avoidance Machine maximum stock Isoline and flowline features Configuring counterbore operations                                                       | 798384858688909192949699919191                    |
| at's new in FeatureCAM 2015 R1  Jer interface improvements Installing FeatureCAM SQL server authentication Accessing machining attributes Customizing the Toolbox Adding new stock materials Improved feature recognition Recognizing Face features Snapping modes Creating solids Polygonal curves Creating gears Command line options Selecting surfaces  Milling Improvements Tool holder collision avoidance Machine maximum stock Isoline and flowline features Configuring counterbore operations Default auto-chamfer tool                               | 7983848586888990919294969991101103104106108       |
| at's new in FeatureCAM 2015 R1  User interface improvements Installing FeatureCAM SQL server authentication Accessing machining attributes Customizing the Toolbox Adding new stock materials Improved feature recognition Recognizing Face features Snapping modes Creating solids. Polygonal curves Creating gears Command line options Selecting surfaces  Milling Improvements Tool holder collision avoidance Machine maximum stock Isoline and flowline features Configuring counterbore operations Default auto-chamfer tool Setting toolpath boundaries | 798384858688909192949699100101103104108109        |
| User interface improvements Installing FeatureCAM SQL server authentication Accessing machining attributes Customizing the Toolbox Adding new stock materials Improved feature recognition Recognizing Face features Snapping modes Creating solids Polygonal curves Creating gears Command line options Selecting surfaces Milling Improvements Tool holder collision avoidance Machine maximum stock Isoline and flowline features Configuring counterbore operations Default auto-chamfer tool Setting toolpath boundaries Creating 5-axis patterns          | 7983848586888990919294969899100101103104106108109 |
| User interface improvements Installing FeatureCAM SQL server authentication Accessing machining attributes Customizing the Toolbox Adding new stock materials Improved feature recognition Recognizing Face features Snapping modes Creating solids Polygonal curves Creating gears Command line options Selecting surfaces Milling Improvements Tool holder collision avoidance Machine maximum stock Isoline and flowline features Configuring counterbore operations Default auto-chamfer tool Setting toolpath boundaries                                   | 79                                                |

| Synchronizing operations                   | 115 |
|--------------------------------------------|-----|
| Turning curves                             | 117 |
| Tool properties for multi-turret machining | 119 |
| Multiple part catchers                     |     |
| Wire EDM improvements                      |     |
| Improved reliability for no-core machining |     |
| Selecting cutting data                     |     |
| Importing                                  |     |
| Using FeatureCAM with Inventor 2015        | 126 |
| Importing ProE files                       | 127 |
| Importing JT files                         |     |
| Importing PDF files                        |     |
| Add-ins and extensions                     |     |
| Using add-ins                              | 130 |
| The Add-in Library                         | 132 |
| Turn-curve tolerance                       |     |
| Exporting NC programs to NCSIMUL           | 137 |
| Extended machine support                   |     |
| XBUILD improvements                        |     |
| Custom Formats                             |     |
| Customizing cutting data for Wire EDM      | 141 |
| Saving CNC files                           |     |
| Configuring reserved words                 |     |
| Using the Reserved Word dialog             |     |
| Index                                      | 149 |

# **What's New**

FeatureCAM issues a major enhancement release in September, January, and May every year. For details of our developments in the last twelve months, see:

What's New in FeatureCAM 2015 R3 (see page 2)

What's New in FeatureCAM 2015 R2 (see page 36)

What's New in FeatureCAM 2015 R1 (see page 79)

Also, visit our website at http://www.delcam.tv/lz/ for up-to-theminute news and videos; and visit http://updates.delcam.com to download our latest service packs and enhancements.

# What's new in FeatureCAM 2015 R3

FeatureCAM 2015 R3 contains the following new features and enhancements:

#### **User interface**

- Improved icons (see page 5) Several icon graphics across FeatureCAM have been updated.
- Selecting objects (see page 6) There is a new Select Partial mode.
- Inserting Part Library features (see page 7) You can now use the New Feature wizard to insert Part Library features into a document.
- Pasting features using polar coordinates (see page 9) You can now use polar coordinates to locate features in the Paste Special wizard.
- Deleting unused curves (see page 10) There is a new add-in that you can use to identify all unused curves in a model and delete them.

#### **Importing**

- Importing SolidWorks 2015 files (see page 12) You can now import SolidWorks 2015 files into FeatureCAM.
- Importing SolidEdge ST7 files (see page 13) You can now import SolidEdge ST7 files.

#### Milling

- Creating Faces features using IFR (see page 15) You can now automatically round the corners of Face features that are created using Interactive Feature Recognition.
- Automatic tool selection (see page 17) You can now specify an additional clearance on the automatic tool selection to ensure the tool holder does not collide with the stock.
- **Simulating tool holders** (see page 19) You can now simulate complicated tool holders more accurately.
- Machine movement limits (see page 20) You can now display a warning message when the machine exceeds its limits of movement during machine simulation.

#### **Turning and Turn/Mill**

- Indexing using a stock solid (see page 23) You can now calculate the index height directly from the stock solid, instead of calculating it above a square bounding box.
- Setting the program point for turnmilling tools (see page 25) You can now specify the program point for turnmilling tools.

#### 5-axis machining

- C-axis indexing (see page 27) You can now specify the C-axis position of the part in the machine at the start of an operation.
- 5-axis engraving (see page 29) You can now create 5-axis engraving features with the tool axis normal to the surface.

#### **Machine Design**

- Specifying machine movement limits (see page 32) You can now set the limits of movement for solids in a Machine Design file.
- Testing machine movements (see page 33) You can now use machine jogging to simulate the movement of solids in a Machine Design document without having to use an FM file.
- **Simulating mini-turrets** (see page 35) You can now simulate mini-turrets, which are tools with multiple inserts where the tool rotates around the b-axis to access each tool.

# **User Interface**

FeatureCAM 2015 R3 contains the following changes and improvements to the user interface:

- Improved icons (see page 5) Several icon graphics across FeatureCAM have been updated.
- Selecting objects (see page 6) There is a new Select Partial mode.
- Inserting Part Library features (see page 7) You can now use the New Feature wizard to insert Part Library features into a document.
- Pasting features using polar coordinates (see page 9) You can now use polar coordinates to locate features in the Paste Special wizard.
- Deleting unused curves (see page 10) There is a new add-in that you can use to identify all unused curves in a model and delete them.

# **Improved icons**

Several icon graphics across FeatureCAM have been updated to improve the user interface, including:

- Feature Properties dialog
- Part View
- Part Library
- Tombstone Process Plan dialog

## **Selecting objects**

There is a new **Select Partial** mode, which enables you to box-select items by partially selecting them. This improves work-flow when selecting multiple items, and enables you to select items more easily in complicated documents.

To enable the new **Select Partial** mode:

In the Standard toolbar, in the Select Menu, select Select Partial.

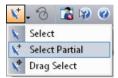

Select the Edit > Select > Box Select Partial menu option.

Click and drag to select objects. You do not need to enclose an object to select it. In the example below, all three features are selected:

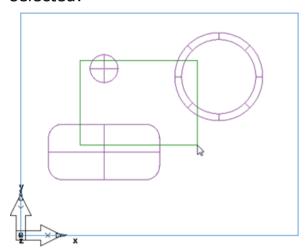

## **Inserting Part Library features**

You can now use the **New Feature** wizard to insert Part Library features into a document.

#### **Adding features to the Part Library**

To add a feature to the Part Library:

- 1 Select the Construct > Part Library menu option.
  - The Part Library dialog is displayed.
- 2 Select a feature in the **Tree View** or graphics window.
- 3 In the Part Library dialog, click Add Selected.
  The selected feature is added to the list in the Part Library dialog.
- 4 Click **OK** to close the dialog.

#### Inserting features from the Part Library into the document

To use the Part Library in the New Feature wizard:

- 1 Click the Features step in the Steps panel to display the New Feature wizard.
- 2 In the New Feature wizard, under From Feature, select User and click Next.

The **User defined feature** page is displayed.

The Part Library features are displayed in the **Registered features** list.

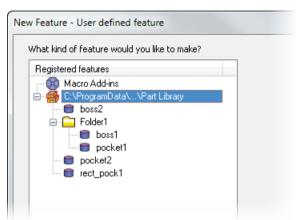

- 3 Select a feature in the list and click **Next**.
  - The Paste Special dialog is displayed.
- 4 Use the **Paste Special** dialog to insert the selected feature into the document, then click **Finish** to close the dialog.
- 5 The **User defined feature** page of the **New Feature** wizard is displayed.
- 6 Use the wizard to insert more features from the Part Library, or click **Cancel** to close the wizard.

### Pasting features using polar coordinates

You can now use polar coordinates to locate features in the **Paste Special** wizard. This gives you more control when duplicating features and when using the Part Library.

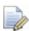

You can only use polar coordinates to locate individual features.

To duplicate a feature into a new location using polar coordinates:

- 1 Right-click a feature in the **Part Tree**, and select **Copy**.
- 2 Select the Edit > Paste Special menu option.
  The Paste Special wizard is displayed.
- 3 Select Paste the clipboard contents. Select a new location and click Next.

The **Reference** page of the **Paste Special** wizard is displayed.

- 4 Click Next. You do not need to specify a reference location. The Location page of the Paste Special wizard is displayed.
- 5 Select the new **Polar** option.

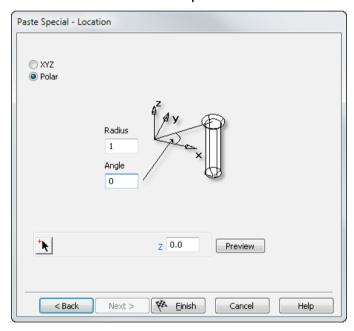

- 6 Enter the **Radius** and **Angle** to offset the new feature from the setup location.
- 7 Enter the **Z** value to specify the Z height of the feature above the setup.
- 8 Click **Preview** to display a preview of the new feature in the graphics window.
- 9 Click Finish to create the new feature and close the wizard.

# **Deleting unused curves**

There is a new <u>delete\_curves.bas</u> add-in that you can use to identify all unused curves in a model and delete them.

To delete all unused curves in a document:

- 1 Load the delete curves.bas add-in using the Macro Add-ins dialog.
- 2 In the Utilities toolbar, click deletecurves.
- 3 The Curve Information dialog is displayed, which contains a list of unused curves in the document.
- 4 Click **OK** to delete all unused curves and close the dialog.

# **Importing**

FeatureCAM 2015 R3 contains these changes and improvements to importing files from external applications:

- Importing SolidWorks 2015 files (see page 12) You can now import SolidWorks 2015 files into FeatureCAM.
- Importing SolidEdge ST7 files (see page 13) You can now import SolidEdge ST7 files.

## **Importing SolidWorks 2015 files**

You can now import SolidWorks 2015 files into FeatureCAM.

To import a SolidWorks file:

- Select the File > Import menu option.
   The Import dialog is displayed.
- 2 Browse to the folder containing the file you want to open.
- 3 In the Files of type list, select SolidWorks (\*.sldprt;\*.sldasm).
  Only SolidWorks documents are displayed in the Import dialog.
- 4 Select a file to display a preview image on the right of the dialog.
- 5 Click Open to import the file and close the dialog.
  The Import Results wizard is displayed, which you can use to specify the setup location and stock size, and to recognize features.

## **Importing SolidEdge ST7 files**

You can now import SolidEdge ST7 files.

To import a SolidEdge file:

- Select the File > Import menu option.
   The Import dialog is displayed.
- 2 Browse to the folder containing the file you want to open.
- 3 In the Files of type list, select SolidEdge (\*.par;\*.psm:\*.asm).
  Only SolidEdge files are displayed in the Import dialog.
- 4 Select a file to display a preview image on the right of the dialog. Click Open to import the selected file and close the dialog. The Import Results wizard is displayed, which you can use to specify the setup location and stock size, and to recognize features.

# **Milling**

FeatureCAM 2015 R3 contains these changes and improvements to Milling:

- Creating Face features using IFR (see page 15) You can now automatically round the corners of Face features that are created using Interactive Feature Recognition.
- Automatic tool selection (see page 17) You can now specify an additional clearance on the automatic tool selection to ensure the tool holder does not collide with the stock.
- **Simulating tool holders** (see page 19) You can now simulate complicated tool holders more accurately.
- Machine movement limits (see page 20) You can now display a warning message when the machine exceeds its limits of movement during machine simulation.

### **Creating Face features using IFR**

You can now automatically round the corners of Face features that are created using Interactive Feature Recognition.

This enables you to use a Face feature instead of a Side feature in some situations, which can reduce the machining time by reducing air cutting. This is especially useful when using cutter compensation and partline programming.

In the example below, a Face feature is created on the orange surface, and a deburr radius is applied to round the outside corners of the feature during machining:

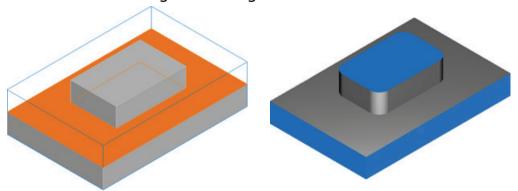

To specify a corner radius for a Face feature:

- 1 Create a Face feature using Interactive Feature Recognition.
- 2 In the Face Properties dialog, in the Misc tab, select one of the new options.

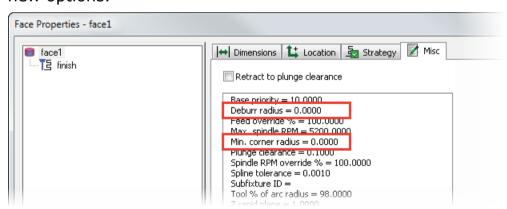

Use the **Deburr radius** option to round the outside corners of the feature.

Use the **Min corner radius** option to round the inside corners of the feature.

- 3 In the **New Value** field, enter a new value and click **Set** to override the selected option.
- 4 Click **OK** to accept your changes to the feature and close the dialog.

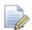

For Face features with multiple operations, you can set the **Min. corner radius** option separately for the rough operation and for each finish pass.

### **Automatic tool selection**

In FeatureCAM 2015 R2, the **Tool Holder Clearance** dialog (see page 49) was added, which enables you to specify an additional clearance on the automatic tool selection to prevent tool holder gouges.

There is a new **Stock** option in the **Clearance Requirement** list. Select this option to ensure the tool is long enough for the tool holder to clear the total depth into the stock.

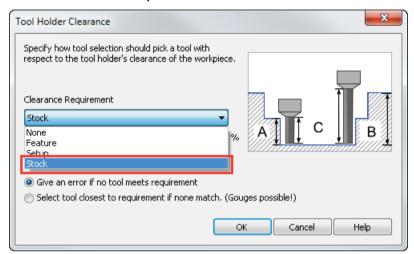

No additional clearance:

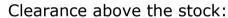

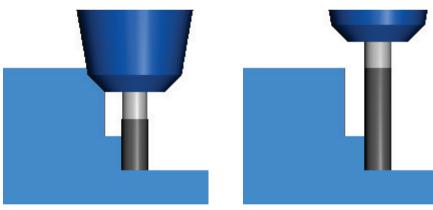

To specify a tool holder clearance above the stock for automatic tool selection:

- 1 Select the **Manufacturing > Machining Attributes** menu option to display the **Machining Attributes** dialog.
- 2 On the Tool Selection tab of the Machining Attributes dialog, click Tool Holder Clearance.
  - The new Tool Holder Clearance dialog is displayed.
- 3 In the Clearance Requirement list, select Stock.
- 4 Click **OK** to close the dialog.

### Simulating tool holders

If the tool holder has this

You can now simulate complicated tool holders more accurately. This enables you to create better toolpaths that can access more material and check for gouges more accurately when using automatic tool holder clearance.

Previously, the shape of the tool holder was approximated using either a cylinder or a cone.

The tool holder shape does not take into account undercuts, for example:

The toolpaths are

curve:

calculated with this tool holder shape:

#### **Machine movement limits**

You can now display a warning message when the machine exceeds its limits of movement during machine simulation.

There is a new **Pause on limits** option in the **2D/3D Shaded** tab of the **Simulation Options** dialog. Select this option to pause the machine simulation if the machine moves outside the limits specified in the MD file.

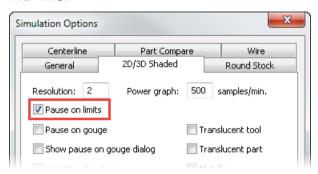

A new message dialog is displayed when the machine moves outside the specified limits.

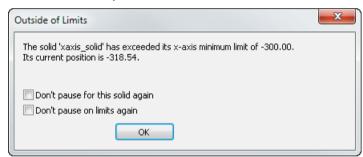

The **Outside of Limits** message dialog displays:

- The solid name that has exceeded its limits.
- The axis of movement.
- The specified limit.
- The solid's current position.

You can select these options in the **Outside of Limits** message dialog:

- Don't pause for this solid again Select this option to continue the machine simulation without pausing when this solid exceeds its limits.
- Don't pause on limits again Select this option to run machine simulations without pausing when any solids exceed their limits. This is the same as deselecting Pause on limits in the Simulation Options dialog.

To specify a machine's limits of movement (see page 32), you need to edit the Machine Design file.

# **Turning and Turn/Mill**

FeatureCAM 2015 R3 contains these changes and improvements to Turning and Turn/Mill:

- Indexing using a stock solid (see page 23) You can now calculate the index height directly from the stock solid, instead of calculating it above a square bounding box.
- Setting the program point for turnmilling tools (see page 25) You can now specify the program point for turnmilling tools.

## Indexing using a stock solid

You can improve machining times for turn/mill parts with stock solids by reducing the distance above the part at which the tool indexes. There is a new **Calculate index radius from solid stock outline** option that enables you to calculate the index height directly from the stock solid, instead of calculating it above a square bounding box:

# Calculate index radius from solid stock outline off:

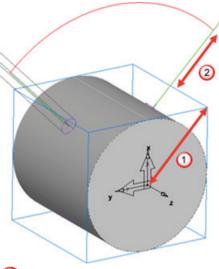

- 1 Distance to bounding box
- 2 **Z rapid level** attribute value

# Calculate index radius from solid stock outline on:

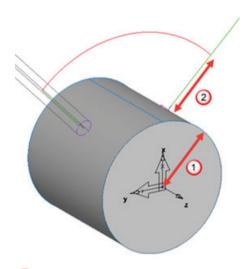

- ① Distance to stock boundary
- 2 Z rapid level attribute value

# The new option is displayed on the **Misc** tab of the **Machining Attributes** dialog.

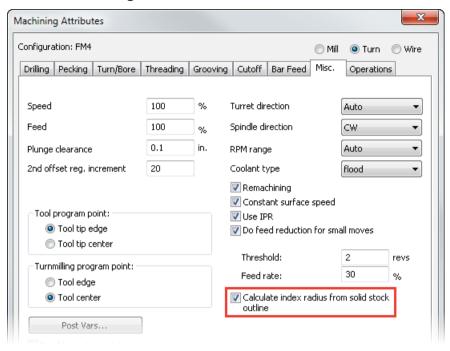

### **Turnmilling program point**

You can now specify the program point for turnmilling tools. This enables you to touch-off the tool at the edge, and specify the insert radius compensation at the machine instead of in FeatureCAM. Previously, this option was available for turning tools only.

In the **Machining Attributes** dialog, on the **Misc** tab, select an option under **Turnmilling program point**:

- Tool tip edge Select this option to adjust the tool program point by the tool radius in the NC code.
- Tool tip center Select this option to adjust the tool program point by the tool radius at the machine.

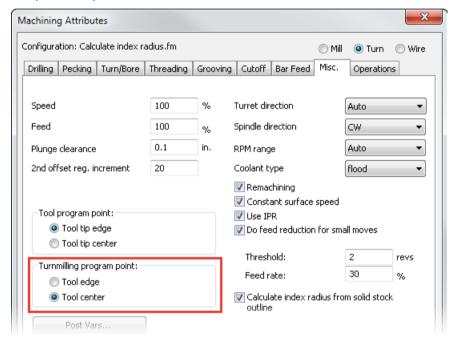

This option does not affect turnmilling tools that are used for milling.

To use a turnmilling tool, select the **Turnmilling** option in the **Strategy** tab of the **Feature Properties** dialog for a Turn feature.

# 5-axis machining

FeatureCAM 2015 R3 contains these changes and improvements to 5-axis machining:

- C-axis indexing (see page 27) You can now specify the C-axis position of the part in the machine at the start of an operation.
- **5-axis engraving** (see page 29) You can now create 5-axis engraving features with the tool axis normal to the surface.

### **C-axis indexing**

You can now specify the C-axis position of the part at the start of an operation. This is useful for large parts where the machine has limited travel, or to prevent machine collisions.

There is a new **Orientation angle** option in the **Milling** or **Drilling** tab of the **Feature Properties** dialog.

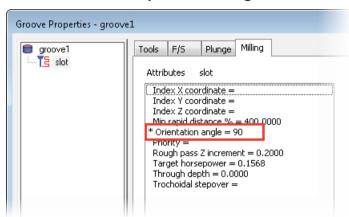

Use this option to specify the rotation of the X and Y axes about the Z-axis. This option only applies if the machine tool starts at the singularity (where the machine tool's Z-axis is aligned with the setup's Z-axis).

If the machine tool is not at the singularity, you can specify the C-axis orientation using these methods:

- Use the Alternative 5-axis position option to specify a C-axis orientation of either 0 or 180 degrees.
- Use the Use Origin of this Setup as the Touch-off Point option in the 5 Axis Fixture Location dialog. This method applies the C-axis orientation to all setups in the part, instead of to individual operations.

### For example:

With an orientation angle of 0, the groove is cut in the machine's Y direction.

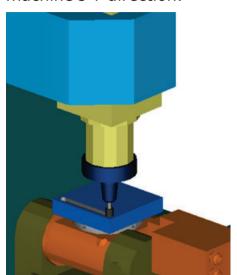

With an orientation angle of 90, the groove is cut in the machine's X direction.

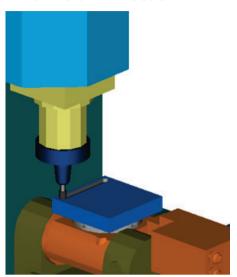

## 5-axis engraving

The **5-Axis** tab of the **Feature Properties** dialog is now available for 2d spiral operations, which you can use to create 5-axis engraving features. This enables you to use a tool axis angle normal to the surface to ensure the engraving has a uniform cross-section and depth of cut.

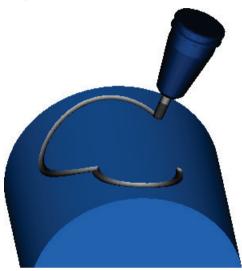

To create a 5-axis surface engraving feature:

1 Create a surface below the stock boundary to determine the depth of the engraving, for example:

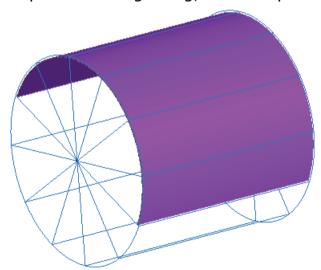

2 Create the curve to define the shape of the engraving feature, for example:

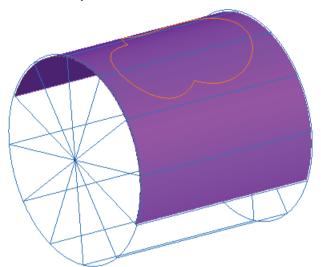

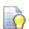

You can use the **Construct > Curve > From Surface > Project onto Surface** menu option to project a curve onto a surface.

- 3 Create a surface milling feature with a 2D spiral operation.
- 4 Double-click the feature in the Part View to display the **Feature Properties** dialog, and select **spiral2d** in the Tree View.
- 5 On the Stock tab, under Choose the drive curve, select Select curves for boundaries and click Curve Options.
  - The Boundary Curve dialog is displayed.
- 6 Under Boundary curve type, select Wall only.
  - This creates a toolpath along the curve.
- 7 Under Boundary curves, click Boundaries.
  - The **Select Boundary Curves** dialog is displayed.
- 8 Select the curve that defines the shape of engraving, and click **OK** to close the **Select Boundary Curves** dialog.
- 9 Click **OK** to close the **Boundary curves** dialog.
- 10 On the 5-Axis tab, select Use Lead and Lean, and in the from list, select Contact normal.
  - This keeps the tool axis normal to the surface.
- 11 Click **OK** to close the **Feature Properties** dialog.

# **Machine Design**

FeatureCAM 2015 R3 contains these changes and improvements to Machine Design:

- Specifying machine movement limits (see page 32) You can now set the limits of movement for solids in a Machine Design file.
- Testing machine movements (see page 33) You can now use machine jogging to simulate the movement of solids in a Machine Design document without having to use an FM file.
- **Simulating mini-turrets** (see page 35) You can now simulate mini-turrets, which are tools with multiple inserts where the tool rotates around the b-axis to access each tool.

## **Specifying machine movement limits**

You can now set the limits of movement for solids in a Machine Design file. This gives you more control of machine simulations, and enables you to ensure the machine does not move beyond its limits during a simulation.

To specify the limits of movement for a solid:

- 1 In a Machine Design document, select the Machine Design > Specify Movement menu option.
  - The **Specify Movement** dialog is displayed.
- 2 Use the Specify Movement tab to select a solid and specify how it can move.
- 3 Use the new Specify Limits tab to specify the Home Position and the linear and rotational limits of movement for the selected solid.

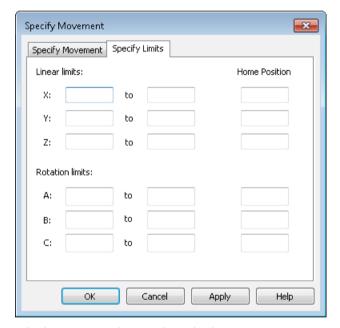

4 Click **OK** to close the dialog.

FeatureCAM can display a warning if a solid exceeds these limits during machine simulation (see page 20).

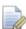

There are several new example MD files that have limits of movement set. These are located in

\FeatureCAM\Examples\Machine Design\Axis Limits.

## **Testing machine movements**

You can now use machine jogging to simulate the movement of solids in a Machine Design document without having to use an FM file. This enables you to test the movement and ensure the limits are set correctly.

To use machine jogging to test machine movements:

- 1 Save any changes to your MD document.
  Any unsaved changes to the document are not displayed in the jogging simulation.
- 2 Select the Machine Design > Jog Machine menu option.
  The new Jog Machine dialog is displayed.

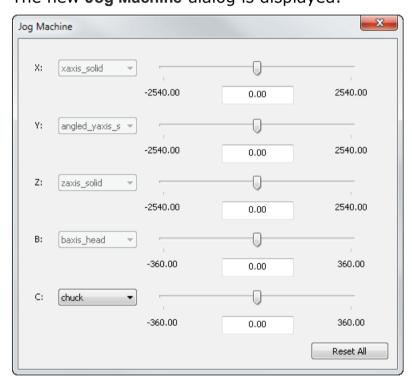

Each row displays an axis in which solids in the document can move.

3 Select a solid in the list next to an axis name.

The list is unavailable if there is only one solid that can move in that axis.

4 For the selected solid, move the slider between the minimum limit and the maximum limit.

The solid's current position is shown in the middle field, and the solid's movement is simulated in the graphics window.

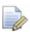

You can set the limits and home positions of the solids using the **Specify Movement** dialog (see page 32).

- 5 To hide solids in the jogging simulation, click **Select** in the **Standard** toolbar, then click solids in the graphics window.
- 6 To return all solids to their default positions, click Reset All.
- 7 When finished, close the dialog. The jogging simulation is cleared, and all solids are returned to their default positions.

#### Simulating mini-turrets

You can now simulate mini-turrets, which are tools with multiple inserts where the tool rotates around the b-axis to access each insert. This enables you to create a more flexible tooling setup and perform faster tool changes. The tools are simulated simultaneously, which enables you to check for gouges with the tools that are not currently in use.

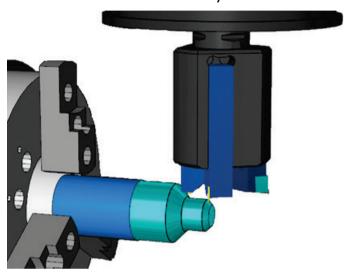

#### To simulate a mini-turret:

- 1 In the Machine Design file, create a solid and UCS to represent the mini-turret. The X-axis of the UCS must point towards the main spindle.
- 2 Create a UCS for each tool location. The difference between the X-axis of the tool location and the turret UCS determines the angle that the mini-turret is rotated to use the tool.
- 3 In the **Tool Block** dialog:
  - a Select the turret solid under This solid is a tool block for solids.
  - b Select the turret UCS under This UCS will match up with the tool location on the turret.
  - **c** Use the **Tool Locations** tab to add each tool location UCS as a separate sub slot in the tool block.
  - **d** Click **OK** to close the dialog.
- 4 Save the Machine Design file.
- 5 In the FM document, use the **Tool Mapping** dialog to specify which tool block to use for each feature.

# What's new in FeatureCAM 2015 R2

FeatureCAM 2015 R2 contains the following new features and enhancements:

#### **User interface**

- Changing the point size (see page 40) You can now change the size of geometry point objects to make them easier to see.
- Customizing the snapping cursor (see page 41) You can now change the size and color of the snapping cursor.
- Measuring curve length (see page 42) You can now find the length of curves and geometry segments.
- Creating internal gears (see page 43) You can now perform analysis on internal gears curves.
- Combining solids (see page 44) You can now combine multiple solids.
- Hiding rapid moves in centerline simulations (see page 45) You can now hide rapid moves in centerline simulations.
- Chip recognition size (see page 46) You can now specify the size at which detached pieces of stock are considered to be chips and hidden from simulation.
- Recognizing features on large parts (see page 47) IFR now works more quickly for large parts.

#### Milling

 Automatic tool selection (see page 49) — You can now specify an additional clearance on the automatic tool selection to prevent tool holder gouges.

- Vortex approaches flats from outside stock (see page 51) Vortex toolpaths can approach flat areas from outside of stock instead of always ramping into it.
- Output options for 2D NT toolpaths (see page 53) The Output Options dialog is now available for 2D toolpaths that use NT or Vortex stepover types.
- Previewing the toolpath point distribution (see page 55) You can now preview the points of a surface milling toolpath to help with editing the point distribution.
- Tool pecking depths (see page 56) You can now specify the pecking depths for individual tools.
- Changing the posting tolerance (see page 57) You can now create more precise toolpaths, which is useful for machining small parts.
- Helical side finish (see page 58) Helical side finish operations are now machine at the feed rate, instead of the plunge feed rate.

#### **Turning**

- Removing undercuts in no-drag turning features (see page 60) —
  You can now remove undercuts in no-drag turning features to
  prevent gouges and simplify toolpaths.
- Controlling steady rests (see page 61) You can now open and close the jaws of a steady rest without moving it to the home position.
- Simulating bar stock (see page 63) You can now simulate bar stock in FeatureCAM by specifying the length of the stock displayed in simulation.
- Custom turret names (MTT) (see page 64) You can now use customized turret names to make FeatureCAM more consistent with your machine.

#### **XBUILD**

- Generating Post documentation (see page 65) You can now output your CNC data file as HTML or XML to make it understandable.
- Using macros in the post processor (see page 66) The Disable Macros option in the Post Options dialog is now selected by default.

#### Add-ins and extensions

 Using Setup Sheets (see page 68) — There are new tags which you can use to create more detailed setup sheets.

- **FeatureCAM to CAMplete TruePath add-in** (see page 69) You can export documents to CAMplete TruePath, which you can use to analyze, modify, optimize, simulate and post 5-Axis toolpaths.
- Probing update options (see page 71) When creating probing features, you can now select multiple update options, which enables you to perform multiple actions from a single probing cycle.
- Support for Microsoft SQL 2014 (see page 71) FeatureCAM now supports Microsoft SQL server 2014.

#### **Machine Simulation Design**

- Multi-tool blocks (see page 73) You can now create multi-tool blocks and double-sided tool blocks in Machine Design files and use them in machine simulations.
- Selecting the tool block (see page 76) You can now select
  which tool block holds each tool within an FM file, which enables
  you to create accurate machining simulations more easily.
- Protecting Machine Design documents (see page 78) You can protect your Machine Design files from the extraction of solids, so that you can share them for simulation without anyone being able to extract the solids.

## **User Interface**

FeatureCAM 2015 R2 contains the following changes and improvements to the user interface:

- Changing the point size (see page 40) You can now change the size of geometry point objects to make them easier to see.
- Customizing the snapping cursor (see page 41) You can now change the size and color of the snapping cursor.
- Measuring curve length (see page 42) You can now find the length of curves and geometry segments.
- Creating internal gears (see page 43) You can now perform analysis on internal gears curves.
- Combining solids (see page 44) You can now combine multiple solids.
- Hiding rapid moves in centerline simulations (see page 45) You can now hide rapid moves in centerline simulations.
- Chip recognition size (see page 46) You can now specify the size at which detached pieces of stock are considered to be chips and hidden from simulation.
- Recognizing features on large parts (see page 47) IFR now works more quickly for large parts.

## Changing the point size

You can now change the size of geometry point objects to make them easier to see.

To change the point size:

1 Select the Options > Viewing menu option.

The new **Point size** option is displayed in the **Viewing Options** dialog.

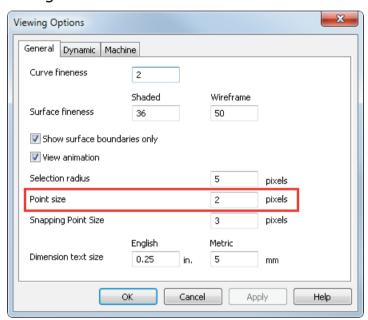

- **2** Enter a **Point size** to specify the size of geometry point objects in the graphics window.
- 3 Click **OK** to close the dialog.

## **Customizing the snapping cursor**

The snapping cursor shows you which object you are snapping to. You can now change the size and color of the snapping cursor to improve work flow when working with large, small or complex parts.

To change the size of the snapping cursor:

1 Select the **Options > Viewing** menu option.

The new **Snapping Point Size** option is displayed in the **View** 

The new **Snapping Point Size** option is displayed in the **Viewing Options** dialog.

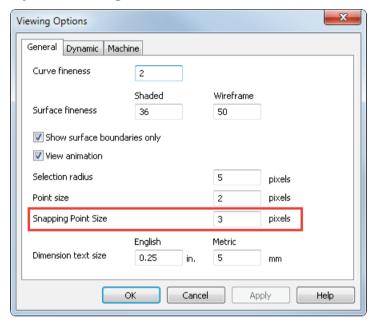

- 2 Enter a **Snapping Point Size** to specify the size of the snapping cursor in the graphics window.
- 3 Click **OK** to close the dialog.

To change the color of the snapping cursor:

- 1 Select the Options > Coloring > Default Colors menu option.
  The Default Colors dialog is displayed.
- 2 Select Highlight in the list.
- 3 Click More Colors to display the Color dialog.
- 4 Select a color and click OK to close the dialog.
  The selected color is displayed in the Default Colors dialog.
- 5 Click Apply to apply the color to the selected item.
- 6 Click **Done** to close the dialog.

## Measuring curve length

You can now find the length of curves and geometry segments, which enables you to find important dimensions of complicated shapes easily.

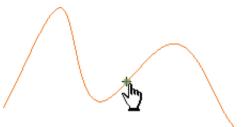

To find the length of a curve:

- 1 Select the **Construct > Dimension > Interrogation** menu option. The **Pick Dimension** dialog is displayed.
- 2 Under Pick type, select the new Length option.

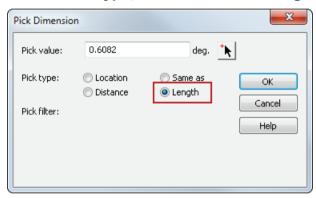

3 Click **Pick Location** and select the curve you want to measure in the graphics window.

The length of the selected curve is displayed in the **Pick value** field.

- 4 To measure another curve, repeat the previous step.
- 5 When you have finished, click **OK** to close the dialog.

#### **Creating internal gears**

In FeatureCAM 2015 R1, the **Analysis** tab was added to the **Gears** dialog (see page 96), which enables you to view the calculated dimensions of the gear, the calculated pin gauge diameter and the outside measurement over pins diameter. In FeatureCAM 2015 R2, the **Analysis** tab has been extended to enable you to find the measurement over pins value of an internal gear.

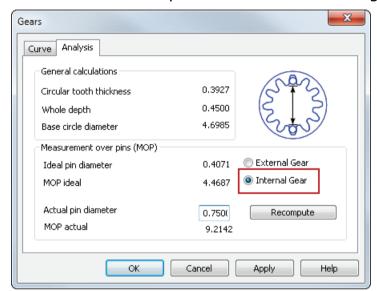

To create and analyze an internal gear curve:

1 Select the Construct > Curve > Other Methods > Gears menu option.

The **Gears** dialog is displayed.

- 2 In the Curve tab, specify the properties of the gear.
- 3 Select the Analysis tab.

The calculated dimensions of the gear are displayed under **General calculations**.

- 4 Under Measurement over pins (MOP), select Internal Gear.
  - The Ideal pin diameter and MOP ideal values are displayed.
- 5 Enter the Actual pin diameter and click Recompute.
  The calculated measurement over pins value is displayed in the MOP actual field.
- 6 Click **OK** to close the dialog.

## **Combining solids (SOLID)**

You can now combine multiple solids in different ways to create complicated shapes more easily. Previously, you could combine only two solids at once.

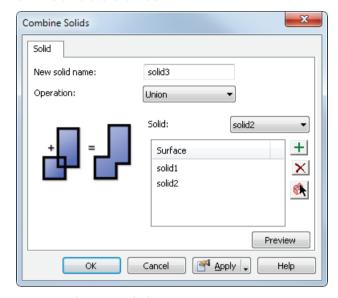

#### To combine solids:

1 Select the Construct > Solid > Modifiers > Combine solids menu option.

The Combine Solids dialog is displayed.

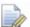

This dialog was previously called the Boolean dialog.

- 2 Enter a New solid name.
- 3 Select an Operation:
  - Difference Subtract a solid from another solid. You can combine only two solids with this operation.
  - Union Merge multiple solids together.
  - Intersection Create a solid at the intersection of multiple solids.
- 4 Add the solids you want to combine:
  - To add a solid by name, select it in the Solid list and click Add item from list ±1.
  - To add solids graphically, click Pick solid and select them in the graphics window.
- 5 Click **OK** to close the dialog.

## Hiding rapid moves in centerline simulations

You can now hide rapid moves in centerline simulations. This enables you to see the cutting moves more clearly in complicated toolpath simulations.

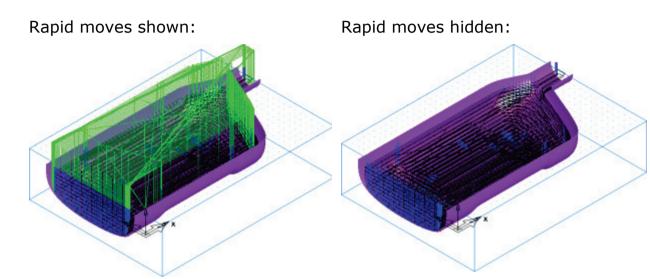

To hide rapid moves in centerline simulations, deselect the **View > Simulation > Show Centerline Rapids** menu option. The next time you run a centerline simulation, rapid moves are not displayed.

## Chip recognition size

You can now specify the size at which detached pieces of stock are considered chips and hidden from simulation.

There is a new **Chip recognition size** option on the **Round Stock** tab of the **Simulation Options** dialog.

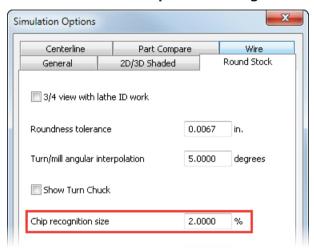

For parts with large stock, you may want to reduce this value to ensure cutoffs are not hidden.

## Recognizing features on large parts

Interactive Feature Recognition (IFR) now works more quickly on large parts.

Previously, IFR would validate the solid when recognizing features, which could take a long time for large parts.

To verify that a solid is valid, select the solid in the **Automatic Feature Recognition** dialog and click **Verify**.

## **Milling**

FeatureCAM 2015 R2 contains the following changes and improvements to Milling:

- Automatic tool selection (see page 49) You can now specify an additional clearance on the automatic tool selection to prevent tool holder gouges.
- Vortex approaches flats from outside stock (see page 51) Vortex toolpaths can approach flat areas from outside of stock instead of always ramping into it.
- Output options for 2D NT toolpaths (see page 53) The Output Options dialog is now available for 2D toolpaths that use NT or Vortex stepover types.
- Previewing the toolpath point distribution (see page 55) You can now preview the points of a surface milling toolpath to help with editing the point distribution.
- Tool pecking depths (see page 56) You can now specify the pecking depths for individual tools.
- Changing the posting tolerance (see page 57) You can now create more precise toolpaths, which is useful for machining small parts.
- Helical side finish (see page 58) Helical side finish operations are now machine at the feed rate, instead of the plunge feed rate.

#### **Automatic tool selection**

You can now specify an additional clearance on the automatic tool selection to prevent tool holder gouges.

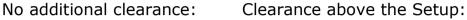

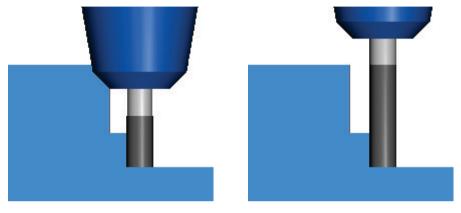

To specify a tool holder clearance for automatic tool selection:

- 1 Select the **Manufacturing > Machining Attributes** menu option to display the **Machining Attributes** dialog.
- 2 On the Tool Selection tab of the Machining Attributes dialog, click Tool Holder Clearance.

The new Tool Holder Clearance dialog is displayed.

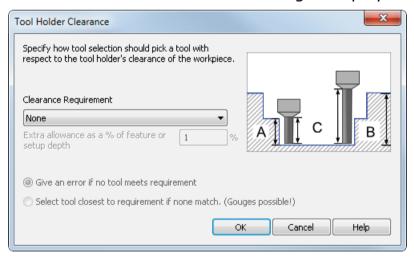

- 3 In the Clearance Requirement list, select the clearance you want between the tool holder and the part. Select from:
  - None Select this option to leave no additional clearance.
     Old part files still select the same tools as before.
  - Feature Select this option to ensure the tool is long enough for the tool holder to clear the feature.
  - **Setup** Select this option to ensure the tool is long enough for the tool holder to clear the total depth into the setup.
- 4 Enter an Extra allowance as a % of feature or setup depth to leave extra clearance of the tool holder above the feature or Setup.
- 5 Select how tool selection is affected if no matching tool is found:
  - Give an error if no tool meets requirements FeatureCAM does not select a tool for the operation, so an error is shown during NC code generation. In the Operation List, a red exclamation point! is displayed beside operations with no tool selected.
  - Select tool closest to requirements if none match this enables you to generate NC code, but it may result in tool holder gouges because a smaller tool may be used.
- 6 Click **OK** to close the dialog.

## Vortex approaches flats from outside stock

Vortex toolpaths can approach flat areas from outside of stock instead of always ramping into it. This enables you to create Vortex toolpaths that are faster to machine and are compatible with a wider selection of tools.

#### FeatureCAM 2015 R2

The tool ramps into the part

#### FeatureCAM 2015 R3

The tool approaches from the outside

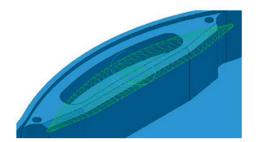

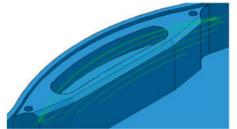

To approach from outside the stock, FeatureCAM:

- extends a section of the flat area beyond the stock and into an area already machined; and;
- fills the extended section with cutting moves.

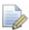

By extending the section to an area already machined, the machine tool can approach the flat area in open space.

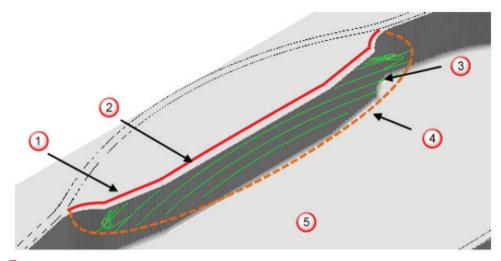

- ① Edge of flat area
- 2 Stock
- 3 Extended section of flat area filled with cutting moves
- 4 Outside edge of extended section
- 6 Area already machined

#### Criteria for toolpath to approach from outside stock

FeatureCAM only extends a section of the flat area if the extended section:

- has an outside edge that the machine tool can approach.
- does not gouge the model.
- is wide enough to be profile smoothed successfully.
- can reach an area already machined within the distance of one tool diameter.

If the extended section fails to meet the criteria, FeatureCAM does not extend the flat area and instead uses a ramp move to approach the toolpath.

#### **Output options for 2D NT toolpaths**

The **Output Options** dialog is now available for 2D toolpaths that use NT or Vortex stepover types. This enables you to control how the points of 2D vortex and New Technology toolpaths are processed in the NC program. Previously, this was only available for 3D toolpaths.

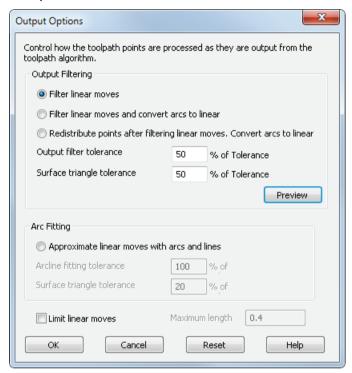

To display the **Output Options** dialog, click **Output Options** on the **Milling** tab of the **Feature Properties** dialog.

The dialog contains these output options:

- Filter linear moves This automatically removes unnecessary points in the toolpath while maintaining tolerance. The points are not equispaced because unnecessary points are deleted.
- **Filter linear moves and convert arcs to linear** This is similar to the first option except that all arcs are replaced by straight line segments. This option is suitable for machine tools which do not handle arcs well.
- Redistribute points after filtering linear moves. Convert arcs to linear

   This option allows the insertion of new points. This ensures a
  constant distance between points, only inserting extra points if
  they are necessary to keep tolerance. This option may increase
  toolpath creation time, but reduce time on the machine tool. This
  option is suitable for machine tools that can handle large
  numbers of equispaced points.

- Approximate linear moves with arcs and lines Select this option to create an arc line approximation for toolpaths that are contained in the XY, YZ, and XZ plane. This allows 3D programs to be smaller and to result in smoother surface finishes for certain types of parts.
- Limit linear moves Select this option to limit the distance between linear move points to the Maximum length value.

#### Previewing the toolpath point distribution

You can now preview the points of a surface milling toolpath to help with editing the point distribution.

To redistribute toolpath points:

- 1 In the Surface Milling Properties dialog, on the Milling tab, click Output Options.
  - The **Output Options** dialog is displayed.
- 2 Under Output Filtering, specify the options for filtering linear moves in the toolpath.
- 3 Click the new **Preview** button. The points of the toolpath are shown in blue in the graphics window.

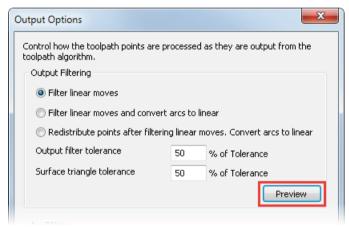

- 4 Modify the view in the graphics window to see the toolpath preview.
- 5 When you have finished, click **OK** to close the dialog.

#### **Tool pecking depths**

Pecking is used when drilling deep holes, where the tool retracts multiple times while drilling to clear debris from the hole.

You can now specify the pecking depths for individual tools. Previously, you had to change the pecking depths for individual operations to override the global settings.

To specify the pecking depths at which the drill retracts:

- You can change the global pecking depths on the Pecking tab of the Machining Attributes dialog.
- You can change the pecking depths for each tool on the new Pecking tab of the Tool Properties dialog:

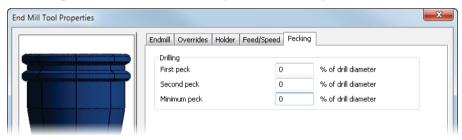

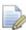

Leave the values at 0% to use the global values in the **Machining Attributes** dialog.

 You can see and edit each operation's absolute pecking depths on the Cycle tab of the Hole Feature Properties dialog.

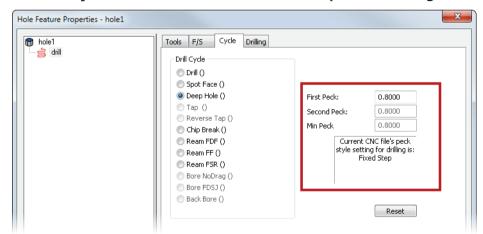

The peck style is specified in the .cnc file. This determines which of the tool's pecking values are used to calculate the absolute pecking depths for the operation.

#### **Changing the Posting tolerance**

You can now control the tolerance with which toolpaths are created. This enables you to create more precise toolpaths, which is useful for machining small parts.

There is a new **Posting tolerance** option in the **Misc** tab of the **Machining Attributes** dialog.

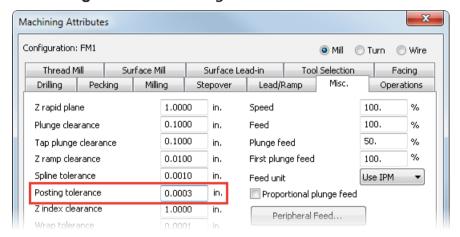

Reduce the **Posting tolerance** for small parts to create more precise toolpaths. You must also adjust your post processor to output more digits. For example, if you adjust the posting tolerance from 0.001 to 0.0001, then you must adjust the digit format in the post processor so that the extra decimal place is used in the NC code.

Reducing the posting tolerance creates additional lines of NC code, so you should only do this for high-precision NC machines that can use the high-precision coordinates, when required for an application.

#### Helical side finish

You can use the **Helical side finish** option to create a continuous spiral finishing toolpath for a 2.5D milling feature, which prevents tool marks on the surface.

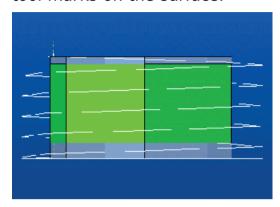

Helical side finish operations are now machined at the feed rate specified on the **F/S** tab of the **Feature Properties** dialog, previously they were machined using the plunge feed rate, specified by the **Plunge feed override** on the **Plunge** tab.

To enable this option, select **Helical side finish** on the **Strategy** tab of the **Feature Properties** dialog, and enter a **Pitch** for the spiral.

# **Turning**

FeatureCAM 2015 R2 contains the following changes and improvements to Turning:

- Removing undercuts in no-drag turning features (see page 60) You can now remove undercuts in no-drag turning features to prevent gouges and simplify toolpaths.
- Controlling steady rests (see page 61) You can now open and close the jaws of a steady rest without moving it to the home position.
- Simulating bar stock (see page 63) You can now simulate bar stock in FeatureCAM by specifying the length of the stock displayed in simulation.
- Custom turret names (MTT) (see page 64) You can now use customized turret names to make FeatureCAM more consistent with your machine.

#### Removing undercuts in no-drag turning features

You can create turning features with a no-drag finishing strategy, where the tool does not cut the feature in a single movement, which reduces tool wear and prevents chips being dragged along the surface.

You can now remove undercuts in no-drag turning features to prevent gouges and simplify toolpaths, which improves machining time and prevents unnecessary tool wear. Previously, this option was available only for features which use a conventional finishing strategy.

To create a no-drag turning feature and remove undercuts:

- 1 Create a Turn feature.
- 2 In the Turn Properties dialog, on the Strategy tab, select No-Drag.
- 3 Select an operation in the Tree View.
- 4 On the Turning tab, select an option in the Undercuts list:
  - No checking Select this option to not check the feature for undercuts.
  - Adjust to tool geometry Select this option to clip undercuts that cause the tool to gouge the part.
  - Remove all undercuts Select this option to remove all undercuts.

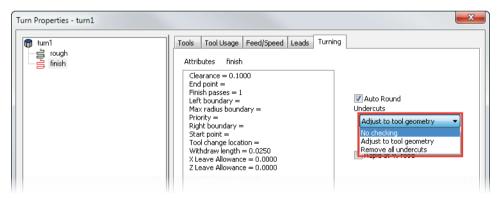

#### **Controlling steady rests**

You can now open and close the jaws of a steady rest without moving it to the home position.

This is useful for turning operations on long parts. For example, you can machine up to the steady rest, open the steady rest and machine past it, then close the steady rest and machine to the end of the part.

Steady rest open: Steady rest closed:

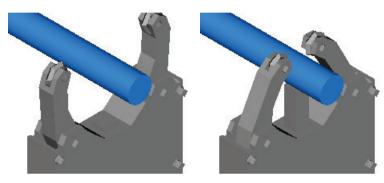

To control the jaws of a steady rest without moving it:

- 1 Click the Features step in the Steps panel to display the New Feature wizard.
- 2 Select Part Handling and click Next.
  - The **Dimensions** page is displayed.
- 3 To close a steady rest, select Part Support On.
  To open a steady rest, select Part Support Off.
- 4 Click Next.

The **Strategies** page is displayed.

- 5 In the Support type list, select Steadyrest.
- 6 Select the new Jaws only option.

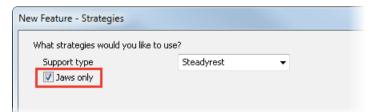

- 7 Click Finish to close the wizard.
- 8 To specify when the Part Handling feature is performed, click and drag the feature in **Part View**, or change the **Base Priority** attribute on the **Misc** tab of the **Part Handling Properties** dialog.

The Jaws only option is also displayed on the Strategy tab of the Part Handling Properties dialog.

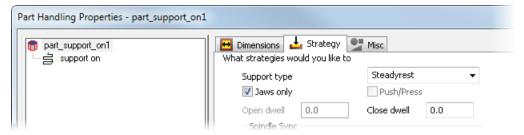

There is a new <JAWS-ONLY> reserved word in XBUILD. You must update your post Formats to use the reserved word to obtain the correct NC code that matches the new simulation.

## Simulating bar stock

You can now simulate bar stock in FeatureCAM by specifying the length of the stock displayed in simulation without changing the stock dimensions.

Select the Options > Simulation menu option, and use the new Display Specific Stock Length option on the Round Stock tab of the Simulation Options dialog.

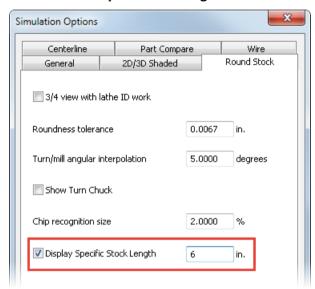

#### **Custom turret names (MTT)**

You can now use customized turret names to make FeatureCAM more consistent with your machine. Previously, all turrets were called upper and lower turrets.

The turret names are taken from the names of the turret or gang solids in the Machine Design file, and are used throughout FeatureCAM:

In the Part View panel.

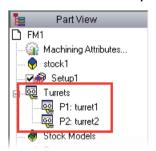

In the Turrets tab of the Results panel.

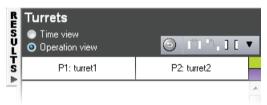

- In the Details tab of the Results panel.
- In the NC program.

## **XBUILD**

FeatureCAM 2015 R2 contains the following XBUILD improvements:

- Generating Post documentation (see page 65) You can now output your CNC data file as HTML or XML to make it understandable.
- Using macros in the post processor (see page 66) The Disable Macros option in the Post Options dialog is now selected by default.

#### **Generating Post documentation**

In XBUILD, you can output your CNC data file as a text file. This file has a .cnx extension, and you can edit and print it with any text editor.

You can now output your CNC data file as HTML or XML to make it more understandable.

Select one of these File > Document CNC menu options:

- CNX (Text) Creates a .cnx file which can be read by any text editor.
- HTML Creates a .html file. This is the most readable document.
- XML Creates an .xml file.

# Using macros in the post processor

The **Disable Macros** option in the **Post Options** dialog is now selected by default. You must deselect this option to enable macro generation for the NC code.

# **Add-ins and extensions**

FeatureCAM 2015 R2 contains the following changes to add-ins and extensions:

- Using Setup Sheets (see page 68) There are new tags which you can use to create more detailed setup sheets.
- FeatureCAM to CAMplete TruePath add-in (see page 69) You can export documents to CAMplete TruePath, which you can use to analyze, modify, optimize, simulate and post 5-Axis toolpaths.
- Probing update options (see page 71) When creating probing features, you can now select multiple update options, which enables you to perform multiple actions from a single probing cycle.
- Support for Microsoft SQL 2014 (see page 71) FeatureCAM now supports Microsoft SQL server 2014.

# **Using Setup Sheets**

You can use the <u>SetupSheet.dll</u> add-in to generate html setup sheets from your document to give information to the machine operator about the manufacturing, tooling, and toolpaths of a part.

There are new tags which you can use to create more useful setup sheets:

- Machining allowances:
  - {operation.finish allowance} Finish Allowance.
  - {operation.bottom\_finish\_allowance} Bottom Finish Allowance.
  - {operation.surface\_finish\_leave\_allowance} Finish Leave Allowance.
- Stepover:
  - {operation.stepover} 3D milling stepover.
- Z increment:
  - {operation.finish z increment} Finish Z Increment
  - {operation.surface\_finish\_z\_increment} Surface Finish
     Z Increment.
  - {operation.surface\_rough\_z\_increment} Surface Rough
     Z Increment.
- Coolant:
  - {tool.coolant override} The tool's coolant override.
- Depth of cut:
  - {operation.depth of cut} Rough Z Pass Increment.
  - {operation.turn\_depth\_of\_cut} Rough Depth of Cut for turning operations.

# FeatureCAM to CAMplete TruePath add-in

CAMplete TruePath is an application that you can use to analyze, modify, optimize, simulate and post 5-Axis toolpaths.

To export a document to use with CAMplete TruePath:

- 1 License the **CAMplete verification** product component, and ensure it is selected in the **Evaluation Options** dialog.
- 2 In the **Post Options** dialog, select the CAMplete\_TruePath.cnc post in the /Posts/Mill/5-Axis folder.
- 3 Load the FeatureCAMToCAMplete.dll add-in.
- 4 In the Utilities toolbar, click FeatureCAMToCAMplete ...
  The FeatureCAM to CAMplete dialog is displayed.

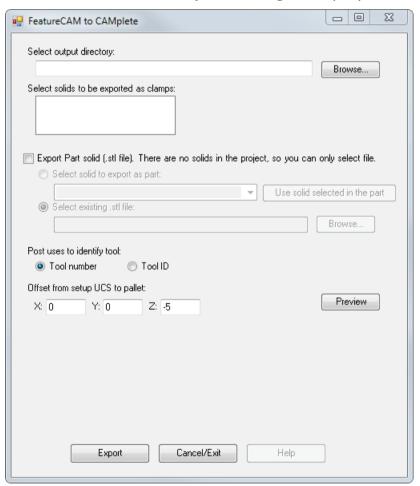

- 5 Click Browse and select where you want to save the exported files.
- 6 In the solids list, select solids you want to export as clamps.
- 7 Click Export Part solid to export a solid to use as the part in CAMplete.

- To export a solid in the document as an .stl file, select Select solid to export as part, and select a solid from the list.
- To use an .stl file, select Select existing .stl file and click
   Browse and select it in the Select part .stl file document.
- 8 Select whether you want the post to use the **Tool number** or **Tool ID** to identify tools.
- 9 Under Offset from the setup UCS to pallet, enter the offset distances in the X, Y and Z directions.
- 10 Click **Preview** to display a point in the graphics window which shows the offset from the setup UCS.
- 11 Click **Export** to export the document and close the dialog. The files are created in the selected output directory.

## **Probing update options**

When creating probing features, you can now select multiple update options. This enables you to perform multiple actions from a single probing cycle.

To create a probing feature with multiple update options:

1 Select the Options > Add-Ins menu option and use the Macro Addins dialog to load the StandardProbing2.dll add-in.

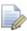

This replaces the *StandardProbing.dll* add-in, but it is still available to enable backwards compatibility.

- 2 Create a User Defined Feature, and select the feature type you want to measure, then click Next.
- 3 Select an item in the Dimension list, enter a New Value, and click Set.

You can enter the following values:

- MCS Enter the Machine Coordinate System you want to update.
- **Tool** Enter the tool number for the tool you want to update.
- Store Specify whether to store the results.
- Print Specify whether to print the results.
- 4 Complete the wizard and click **Finish** to create the probing feature.

## **Support for Microsoft SQL server 2014**

FeatureCAM now supports Microsoft SQL server 2014.

You can use SQL server to improve the performance and reliability of your network database in FeatureCAM.

# **Machine Simulation Design**

FeatureCAM 2015 R2 contains the following changes and improvements to Machine Simulation design:

- Multi-tool blocks (see page 73) You can now create multi-tool blocks and double-sided tool blocks in Machine Design files and use them in machine simulations.
- **Selecting the tool block** (see page 76) You can now select which tool block holds each tool within an FM file, which enables you to create accurate machining simulations more easily.
- Protecting Machine Design documents (see page 78) You can protect your Machine Design files from the extraction of solids, so that you can share them for simulation without anyone being able to extract the solids.

## **Multi-tool blocks**

You can now create multi-tool blocks and double-sided tool blocks in Machine Design files and use them in machine simulation. Previously, each tool block could hold only one tool.

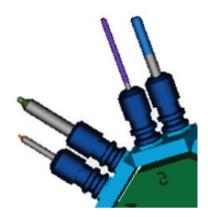

To create a multi-tool block:

- 1 Ensure that the Machine Design > Enable Millturn UI menu option is selected to access the lathe design options.
- 2 Select the Machine Design > Tool Block for Turret menu option.
  The Tool Block tab of the Tool Block dialog is displayed. This tab has been updated.

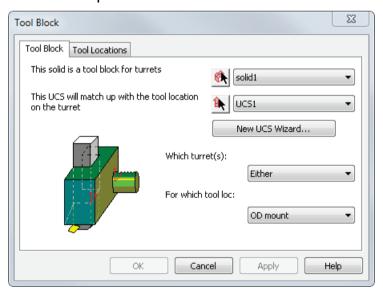

- 3 Select a solid to use as the tool block.
- 4 Select a UCS for the tool location on the turret, or click **New UCS Wizard** and create one.
- 5 Select which turrets the tool block can address.
- 6 Select which tool locations on the turret the tool block can attach to.

7 Select the new Tool Locations tab.

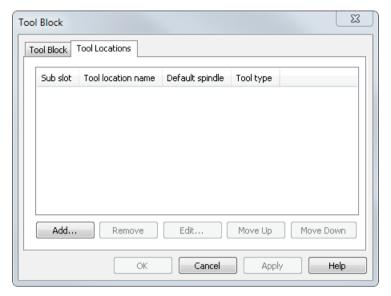

8 Click Add to add a new tool location.

The new **Tool Information** dialog is displayed.

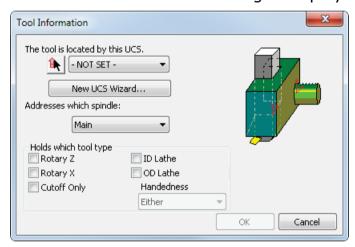

- 9 Select a UCS to define the tool location, or click New UCS Wizard and create one.
- 10 Select which of the spindles the tool addresses.
- 11 Under Holds which tool type, select the tool types that can be used at this tool location. For OD Lathe tools, select the Handedness of the tool.
- 12 Click **OK** to add the tool location and close the **Tool Information** dialog.
- 13 To remove a tool location, select it and click Remove.
- 14 To edit a tool location, select it and click Edit, or double-click it.
- 15 Use the Move Up and Move Down buttons to change the order of the tool locations in the dialog.
- **16** Click **OK** to close the **Tool Block** dialog.

# Selecting the tool block

You can now select which tool block holds each tool within an FM file, which enables you to create accurate machining simulations more easily.

To select the tool block for a tool:

- 1 Open a Turning or Turn/Mill document that contains toolpaths.
- 2 Select the Manufacturing > Tool Mapping menu option.
  The Tool Mapping dialog is displayed.
- 3 Select a tool in the list, and click the new Select Block button.

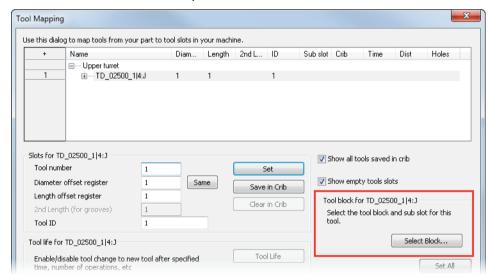

The new **Select Block** dialog is displayed.

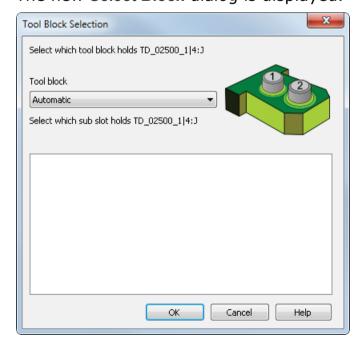

- 4 In the **Tool block** list, select the tool block solid from the Machine Design file that you want to hold the selected tool.
- 5 Select the sub slot in the list that you want to hold the tool.
- 6 Click OK to close the Tool Block Selection dialog.
  The tool block you selected is displayed in the tool mapping tree.

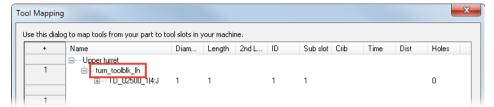

7 Click **OK** to close the **Tool Mapping** dialog and save your changes.

# **Protecting solids in Machine Design documents**

You can protect your Machine Design files from the extraction of solids, so that you can share them for simulation without anyone being able to extract the solids.

FeatureCAM comes with some locked Machine Design files. You can use these for simulation, but you cannot extract solids from them. When you open a locked file, a dialog is displayed explaining the restriction.

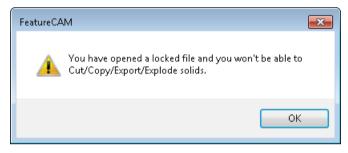

You can lock your files, but you cannot unlock them. You should not lock an original file, instead create a copy of it and lock the copy.

### To lock a file:

- 1 Use the File > Save As menu option to save a copy of your file.
- 2 Select the File > Lock/Unlock menu option.

The Lock or Unlock File dialog is displayed.

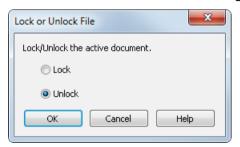

3 Select Lock.

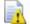

If you lock a file, you cannot unlock it.

4 Click **OK** to close the dialog and save your changes.

# What's new in FeatureCAM 2015 R1

FeatureCAM 2015 R1 contains the following new features and enhancements:

#### **User interface**

- Installing FeatureCAM (see page 84) During installation, a dialog reminds you to prepare to update to Windows 8.
- SQL server authentication (see page 85) FeatureCAM can now record the credentials for accessing the tools databases held in SQL Server.
- Accessing machining attributes (see page 86) The Machining Attributes dialog can be opened directly from the Part View panel.
- Customizing the Toolbox (see page 86) The width each view in the Toolbox can be customized separately.
- Adding new stock materials (see page 88) The New Stock Material dialog prevents the creation of invalid stock names.
- Improved feature recognition (see page 89) Feature recognition automatically excludes clamps from solids.
- Recognizing Face features (see page 90) You can now recognize multiple Face features simultaneously.
- Snapping modes (see page 91) The Snap Mode toolbar includes a new option that allows the use of the centre points of cylinders and cones.
- Creating solids (see page 92) The Finish button of the Solid
   Wizard is configurable in the same way as the Features Wizard.
- Polygonal curves (see page 94) A new option is available for creating polygonal curves.

- Creating gears (see page 96) The Gears dialog now includes alternative methods of specifying curve information. A separate tab reports the properties of the calculated gear.
- Command line options (see page 98) FeatureCAM's command line interface has been extended.
- Selecting surfaces (see page 99) Selecting the surfaces of long narrow models has been improved.

## **Milling**

- Tool Holder collision avoidance (see page 101) You can now automatically clip toolpaths which would cause a tool holder collision or a gouge.
- Machine maximum stock (see page 103) A new machine maximum stock setting enables you to machine as much stock as possible without retracting the tool.
- Isoline and Flowline features (see page 104) A new sequence option for isoline and flowline milling gives greater control over the creation of toolpaths.
- Configuring counterbore operations (see page 106) A new Touch off at the shoulder option enables you to choose the z-zero position for a counterbore operation.
- Default auto-chamfer tool (see page 108) The Machining Attributes dialog includes the ability to set a default tool for chamfer operations.
- Setting toolpath boundaries (see page 109) You can use a clipping curve to restrict z-level roughing to a specific area of a part.
- Creating 5-axis patterns (see page 111) 5-axis milling patterns can be specified for any axis.

## **Turning**

- Improved machining time for dips (see page 114) FeatureCAM uses a rapid move to machine dips smaller than the depth of cut.
- Synchronizing operations (see page 115) Improved synchronization points for multi-turret machines make it easier to manage and update synchronization groups.
- **Turning curves** (see page 117) Follow and pinch turning are now available for the face and back-face cycles of curves.
- Tool properties for multi-turret machining (see page 119) You can assign operations to specific turrets in the Tool Properties dialog.

 Multiple part catchers (see page 120) — Multiple part catcher support is supported through the Cutoff Properties dialog and the FeatureCAM API.

#### Wire EDM

- Improved reliability for no-core machining (see page 122) —
   FeatureCAM can create no core toolpaths that ensure no material remains after machining.
- Selecting cutting data (see page 123) Two new conditions are available for selecting data.

## **Importing**

- Using Inventor 2015 (see page 126) FeatureCAM has been certified for use with Autodesk Inventor 2015.
- Importing Pro/E files (see page 127) The feature tree of imported Pro/E files can be displayed.
- Importing JT files (see page 127) You can load solids from JT files in addition to surfaces.
- Importing PDF files (see page 128) You can import curves from Acrobat files using Delcam Exchange.

#### Add-ins and extensions

- Using add-ins (see page 130) The Macro Add-ins dialog has been updated to improve the management of add-ins and macros.
- The Add-in Library (see page 132) FeatureCAM now includes a catalog of add-ins that were previously only available on the website. The Add-in Library is a new feature that enables you to quickly view and select add-ins from the catalog.
- Turn-curve tolerance (see page 134) A new TurnCurveTolerance.bas add-in enables you to tolerance multiple segments in turned or internal bore features.
- Exporting NC programs to NCSIMUL (see page 137) The FeatureCAMToNCSIMUL.dll add-in can now export turn/mill programs as well as milling programs.
- Extended machine support (see page 138) Add-in support for traveling steady rests, bar fed mills, and the Mori Seiki NTX1000 is available for FeatureCAM.

#### **XBUILD**

 Custom formats (see page 140) — The Custom Format Name dialog has an enhanced user interface to support the creation of naturalistic process names.

- Customizing cutting data from Wire EDM (see page 141) You can now configure the headings of the cutting data table for use with Wire EDM.
- Saving CNC files (see page 144) Post numbers can be used to identify individual output files for Fanuc-style multi-turret lathes.
- Configuring reserved words (see page 146) —The Word Info dialog includes a new option that enables you remove *all* non-significant zeros from numeric outputs.
- Using the Reserved Words dialog (see page 147) The Reserved Words dialog is easier and quicker to use.

# **User interface improvements**

FeatureCAM 2015 R1 contains the following changes and improvements to the user interface:

- Installing FeatureCAM (see page 84) During installation, a dialog reminds you to prepare to update to Windows 8.
- SQL server authentication (see page 85) FeatureCAM can now record the credentials for accessing the tools databases held in SQL Server.
- Accessing machining attributes (see page 86) The Machining Attributes dialog can be opened directly from the Part View panel.
- Customizing the Toolbox (see page 86) The width each view in the Toolbox can be customized separately.
- Adding new stock materials (see page 88) The New Stock
   Material dialog prevents the creation of invalid stock names.
- Improved feature recognition (see page 89) Feature recognition automatically excludes clamps from solids.
- Recognizing Face features (see page 90) You can now recognize multiple Face features simultaneously.
- Snapping modes (see page 91) The Snap Mode toolbar includes a new option that allows the use of the centre points of cylinders and cones.
- Creating solids (see page 92) The Finish button of the Solid
   Wizard is configurable in the same way as the Features Wizard.
- Polygonal curves (see page 94) A new option is available for creating polygonal curves.
- **Creating gears** (see page 96) The **Gears** dialog now includes alternative methods of specifying curve information. A separate tab reports the properties of the calculated gear.
- Command line options (see page 98) FeatureCAM's command line interface has been extended.
- Selecting surfaces (see page 99) Selecting the surfaces of long narrow models has been improved.

# **Installing FeatureCAM**

Following Microsoft's decision to withdraw support for Windows 7 in 2015, Delcam will also be withdrawing support for this operating system. To enable you to prepare for this change, FeatureCAM 2015 R1 displays the following reminder when it detects you are installing it on a computer running Windows 7. or a 32-bit version of Windows 8:

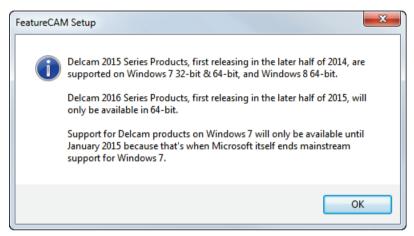

If you want to continue using FeatureCAM updates after June 2015, you must update your computer to a 64-bit version of Windows 8.

## **SQL** server authentication

You can now specify a username and password for SQL authentication. When you use SQL authentication, the **Database Name** list only displays databases to which you have access.

There are new options in these places:

The Database tab of the File Options dialog:

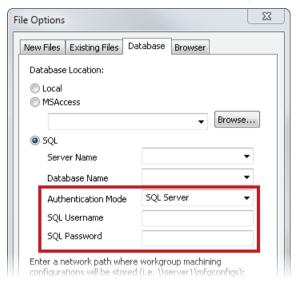

In the INITDB window:

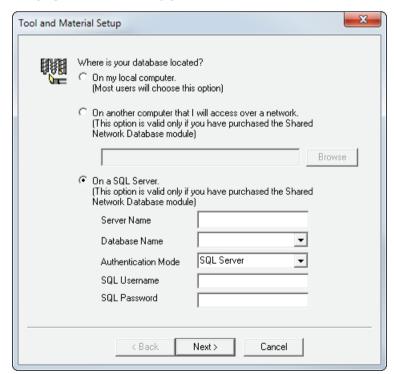

To use SQL authentication:

1 Display the Database tab of the File Options dialog or the INITDB window.

- 2 Select On a SQL server.
- 3 Enter a Server Name.
- 4 In the Authentication Mode list, select SQL Server.
- 5 Enter a SQL Username and a SQL Password.
- 6 In the **Database Name** list, select a database. The list displays only the databases for which you have access rights.

# **Accessing machining attributes**

The Machining Attributes dialog can now be opened from the Parts View panel as well as from the Manufacturing > Machining Attributes menu option. This streamlines the document creation process by enabling you to quickly view and change the attributes of the part you are working with.

To open the Machining Attributes dialog from the Part View:

1 Double-click the **Machining Attributes** option below the document name. For example:

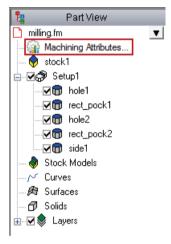

2 Update the machining attributes, and then click **OK** to save your changes and close the dialog.

# **Customizing the Toolbox**

FeatureCAM now remembers the last width change for each view in the Toolbox panel. This enables you to customize the display of the Steps, Part View, and Browser panels individually, and then have FeatureCAM automatically change the Toolbox width each time you switch between them. The separate widths are saved when you close the program, which means that your changes are remembered between sessions and can be shared across installations using the ezfm\_ui.ini file.

To resize the **Toolbox** views:

- 1 Select Part View.
- 2 Position the cursor over the **Toolbox** border. When the cursor changes to +|+, left-click and drag the border to its new position. For example:

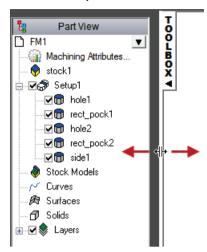

3 Repeat steps 1 and 2 for the Steps view and the Browser view.

## Adding new stock materials

To avoid creating names that cause errors, the names of new materials are now restricted to capital letters (A-Z), numbers (0-9), underscores (\_), and dashes (-). To enable you to type normally, lower-case letters are automatically converted to upper-case, and spaces are automatically converted to underscores.

To create a new stock material:

- 1 Select the Manufacturing > Feeds/Speeds and Cutting Data Tables menu option. The Feeds/Speeds and Cutting Data Tables dialog is displayed.
- 2 Click the New Stock Material button. The New Stock Material dialog is displayed.

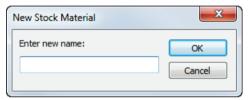

- 3 Enter a name for the material and click **OK** to save your changes and close the dialog. The name is displayed in the **Material** list.
- 4 Complete the details of the material in the Feeds/Speeds and Cutting Data Tables dialog.
- 5 Click **OK** to save your changes and close the dialog.

# Improved feature recognition

Previously, feature recognition identified and selected clamps as well as features on the part itself. This meant that when using feature recognition on a model that included clamps, you would often need to deselect clamp features.

In FeatureCAM 2015 R1, the feature recognition algorithm has been refined to automatically exclude the features of clamps from the recognition process, so cutting out unnecessary work and enabling you to create documents more quickly.

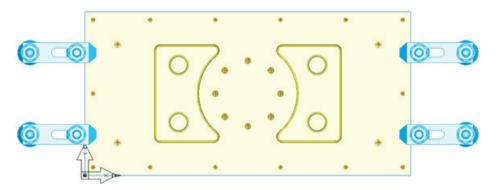

For example, to identify sides using feature recognition:

- 1 Open the solid.
- 2 Right-click the clamps and select Use Solids as Clamp from the context menu.
- 3 Open the New Feature Wizard.
- 4 Under From Curve, select the Side option.
- 5 Select the Extract with FeatureRECOGNITION check box, and click Next.
- 6 In the Feature Extraction dialog, select Automatic recognition and click Next. The Feature Recognition Options dialog is displayed, and only the side features on the part are selected.
- 7 Complete the wizard and click Finish.

# **Recognizing Face features**

You can now use FeatureRECOGNITION to recognize multiple Face features simultaneously. This makes it easier to program complex parts, because you no longer need to create Face features individually.

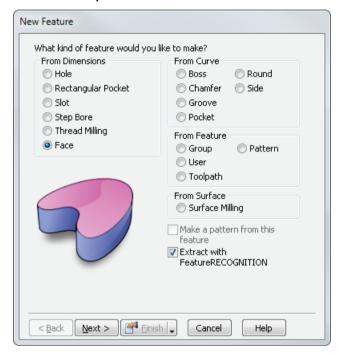

To recognize Face features from surfaces:

- 1 Open a part that contains multiple flat surfaces.
- 2 In the Steps panel, click the Features step. The New Feature wizard is displayed.
- 3 In the From Dimensions section, select Face.
- 4 Select the Extract with FeatureRECOGNITION check box, then click Next. The Surfaces page is displayed.
- 5 Select all flat surfaces you want to recognize in the graphics window, and click  $\pm$  to add the selected surfaces.
- 6 Click Next.
  - A message asks if you want to create multiple features.
- 7 Click **Yes** to create the features and close the wizard.

# **Snapping modes**

A new **Snap to cylinder end points** option has been added to the **Snap Mode** toolbar and the **Snap Modes** dialog. Use it to select and work with the center end points of cylinder and cone axes.

To select the cylinder end points:

- 1 Use one of these methods to select **Snap to cylinder end points** mode:
  - In the Snap Modes dialog, select .
  - In the Snap Mode toolbar, click the Snap to cylinder button.

In the Graphics view, selection points are displayed at the center end points on the axis of each cylinder and cone.

2 Click the selection points to construct geometry or to display the distance between points. For example:

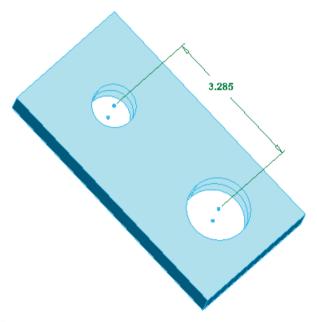

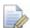

If the **Snap to cylinder** button is not shown in the **Snap Mode** toolbar, select the toolbar in the **Toolbars** tab of the **Customize Toolbars** dialog, and click **Reset Selected**.

# **Creating solids**

To improve usability, a new **Finish** button has been added to the **Solid Wizard**. It works in the same way as the **Finish** button in the **Features Wizard**, and enables you to speed up the creation of multiple solids. For example:

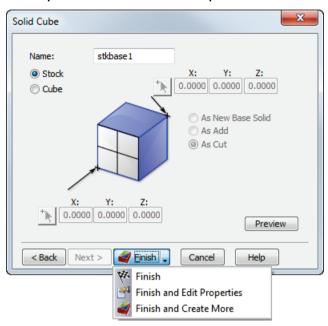

To create solids using the Solid Wizard:

- 1 Open the Solid Wizard.
- 2 Select a method of solid construction.
- 3 Select a constructor.
- 4 When you have completed your setting changes, click the down arrow on the **Finish** button and choose an option. Select:
  - Finish to create the solid and close the wizard.
  - Finish and Edit Properties to close the wizard and open the properties dialog for the solid you created. You can then view and edit the settings.
  - Finish and Create More to create the solid and return to the start of the wizard. You can then create a new solid.

FeatureCAM remembers your selection and, when you next use the wizard, the icon displayed on the button indicates its current state. For example: indicates the button is currently in Finish and Edit Properties mode.

Similarly, you can create multiple items when using the **Solids** toolbar to create items. For example:

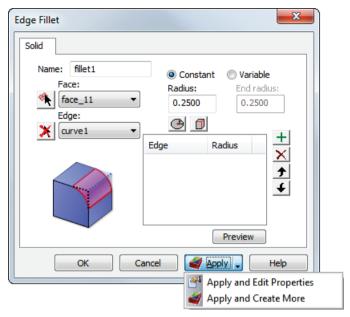

To create solids from the properties dialogs:

- 1 Select an option in the **Solid** toolbar. The properties dialog for the solid is displayed.
- 2 Edit the settings.
- 3 Click the down arrow on the Apply button and choose an option. Select:
  - Apply and Edit Properties to save your changes and continue editing the current solid.
  - Apply and Create More to save your changes. Each time you click Apply, FeatureCAM creates a new solid.

As with the Solid Wizard, FeatureCAM remembers your selection, and an icon indicates the button's current state.

# Polygonal curves

FeatureCAM 2015 R1 contains a new Polygon tool. Use it to create a curve in the shape of a regular polygon.

To create a polygonal curve:

- 1 Open the **Polygon** dialog in one of these ways:
  - In the Curve Wizard, select Other methods, select Polygon, and click Next.
  - On the Curves and Surfaces toolbar, click the Polygon button in the Curve menu.
  - Select Construct > Curve > Other Methods > Polygon.

The **Polygon** dialog is displayed.

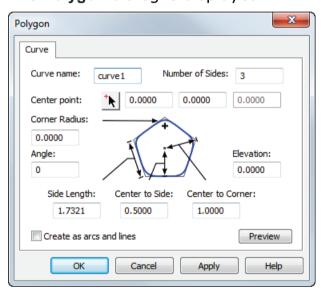

- 2 Enter a Curve name.
- 3 Enter the **Number of sides** in the polygon. For example, to create a regular hexagon, type 6.
- 4 Enter the x and y coordinates of the **Center point**, or click and select the location in the graphics window.
- 5 To fillet the corners, enter a Corner Radius.
- 6 To rotate the rectangle counter-clockwise from the X axis, enter an **Angle** in degrees.
- 7 By default the curve is created on the UCS plane. If you want to position the curve on a parallel plane, enter an **Elevation**.
- 8 Size the polygon using one of these methods:
  - In the Side length box, enter the length of the sides.

- In the **Center to side** box, enter the perpendicular distance between the curve center and the sides.
- In the **Center to corner** box, enter the distance between the curve center and the corners.
- 9 To convert the curve into arcs and lines, select the **Create as** curves and lines check box.
- 10 Click **Preview** to display the polygon in the graphics window.
- 11 Click **OK** or **Finish** to close the dialog.

## **Creating gears**

The **Gears** dialog has been extended to allow the use of alternative parameters to specify gear curves. You can now specify Outer diameter, Root diameter, and Diametric pitch or Module measurements, making it easier for you to create curves directly from the specification. In addition, a new **Analysis** tab enables you to view the properties of the calculated gear and the measurement over pins values.

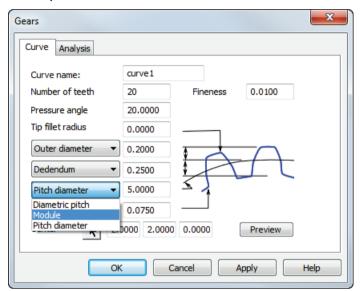

To create a gear curve:

- 1 Open the **Gears** dialog in one of these ways:
  - In the Curve Wizard, select Other methods, then Gears, and click Next.
  - On the Curves and Surfaces toolbar, click the Gears button in the Curve menu.
  - Select the Construct > Curve > Other Methods > Gears menu option.

The Gears dialog displays the Curve tab.

- 2 Enter a Name for the curve.
- 3 Enter a **Firmness** value to determine the number of control points in the tooth profile. The smaller the value; the greater the number of control points used to sample the curve.
- 4 Complete the gear specification:
  - Number of teeth Enter the number of teeth on the gear.
  - Pressure angle Enter the acute angle, in degrees, between the tangent to the two base circles and a normal to the line connecting the gear centers.

- Tip radius Enter the radius of the tooth corner.
- Addendum Enter the radial distance from the pitch circle to the outermost point of the tooth. Alternatively, select Outer diameter and enter the outside diameter of the gear.
- Dedendum Enter the radial distance from the depth of the tooth trough to the pitch circle. Alternatively, select Root diameter and enter the root diameter of the gear.
- Pitch diameter Enter the diameter of the pitch circle.
   Alternatively, select Module and enter the pitch diameter divided by the number of teeth, or select Diametric pitch and enter the number of teeth divided by the pitch diameter.
- Root fillet radius Enter the radius of the fillet at the bottom of each tooth.
- Center point —Enter the coordinates for the centre of the gear curve, or click and pick the curve in the Graphics window.
- 5 Select the **Analysis** tab to view the calculated dimensions of the gear, the calculated pin gauge diameter and the outside measurement over pins diameter.

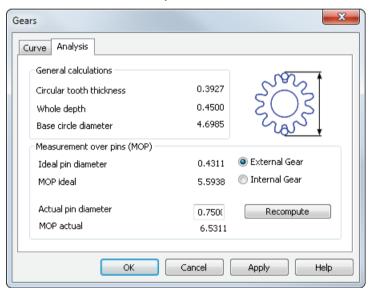

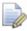

The **Analysis** tab is not displayed when you create a gear using the **Curve Wizard**.

- 6 If you want to change the calculated diameter of the pin gauge, enter a new value in the Actual pin diameter box, and click Recompute.
- 7 Click **OK** (or **Finish** if you are using the wizard).

# **Command line options**

The command line interface for ezfm.exe, the FeatureCAM executable, has been extended. You can use it to control administrative functions, as well as to load customized user-interface and manufacturing setups. The following commands are available:

| -b                   | Load the specified VB add-in from the specified path.                                                                                   |
|----------------------|----------------------------------------------------------------------------------------------------|
| -c                   | Run the script at the specified path.                                                                                                   |
| -dbug                | Send the debug output to the console.                                                                                                   |
| -debugtofile         | Send the debug output to file ezfm_debug.txt                                                                                            |
| -help or -?          | List the command line options available for FeatureCAM.                                                                                 |
| -i                   | Load the settings from the specified FeatureCAM .ini file.                                                                              |
| -1                   | Specify the network license for FeatureCAM.                                                                                             |
| -m                   | Load the manufacturing settings from the specified ezfm_mfg.ini file. For example: ezfm -uc:\ProgramData\FeatureCAM\ezfm_mfg.ini        |
| -noflex or<br>-norms | Skip the license checks.                                                                                                    |
| -regserver           | Register the FeatureCAM library                                                                                                    |
| -u                   | Load the user-interface settings from the specified ezfm_ui.ini file. For example: ezfm - uc:\ProgramData\FeatureCAM\ezfm_custom_ui.ini |
| -viewal              | Send debug graphics to this ezfm instance                                                                                               |
|                      |                                                                                                    |

To open FeatureCAM using a command line option:

1 Open a Command Line window.

2 Type ezfm.exe, followed by the parameter. For example:

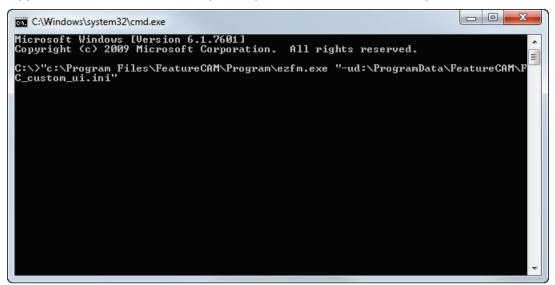

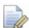

You must enter the full path of the executable and any specified files when they are not located in the currently selected directory.

3 Press the **Enter** key to execute the command.

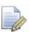

Commands are not case-sensitive.

# **Selecting surfaces**

Previously, it could be difficult to select surfaces at each end of a long narrow model. This was because rotating the part would place the view point inside the model causing the outer surfaces to disappear. The problem has been fixed in FeatureCAM 2015 R1.

# **Milling Improvements**

FeatureCAM 2015 R1 contains the following changes and improvements to the Milling module:

- Tool Holder collision avoidance (see page 101) You can now automatically clip toolpaths which would cause a tool holder collision or a gouge.
- Machine maximum stock (see page 103) A new machine maximum stock setting enables you to machine as much stock as possible without retracting the tool.
- Isoline and Flowline features (see page 104) A new sequence option for isoline and flowline milling gives greater control over the creation of toolpaths.
- Configuring counterbore operations (see page 106) A new
   Touch off at the shoulder option enables you to choose the z-zero position for a counterbore operation.
- Default auto-chamfer tool (see page 108) The Machining Attributes dialog includes the ability to set a default tool for chamfer operations.
- Setting toolpath boundaries (see page 109) You can use a clipping curve to restrict z-level roughing to a specific area of a part.
- Creating 5-axis patterns (see page 111) 5-axis milling patterns can be specified for any axis.

## Tool holder collision avoidance

You can now automatically clip toolpaths which would cause a tool holder collision or a gouge. This makes it easier to program complex parts safely, and you can fix problems without having to simulate the toolpaths repeatedly to find the cause of collisions.

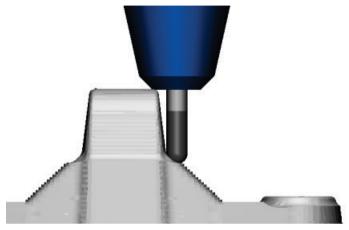

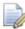

Holder collision clipping only checks for collisions between the tool holder and part surfaces or check surfaces, not remaining stock.

To use tool holder collision and gouge avoidance:

- 1 Create or open a part containing a Surface Milling feature.
- 2 Double-click the feature in the Part View to display the Surface Milling Properties dialog.
- 3 Select an operation in the Tree View.
- 4 In the Strategy tab, select Holder collision clipping.
- 5 Select a pass of the operation in the Tree View.
- 6 In the Milling tab, enter a Holder clearance and Shank clearance. The toolpath is clipped when the holder or shank move within these distances of a surface.
- 7 Click OK to accept.

8 Simulate the toolpath to show which areas have not been machined:

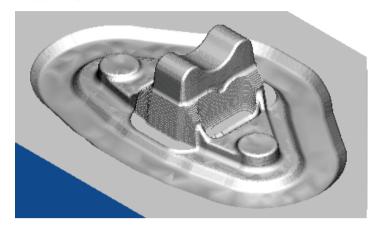

#### Machine maximum stock

There is a new Machine maximum stock setting, which you can use with Holder collision clipping (see page 101) to machine as much stock as possible without the tool retracting. This creates smoother toolpaths with fewer retracts, which can improve the surface finish and reduce the machining time.

Machine maximum stock deselected:

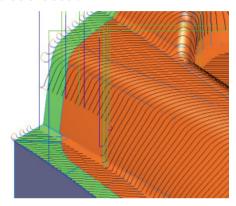

Machine maximum stock selected:

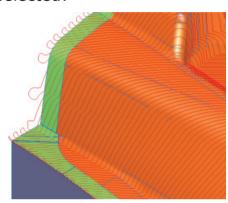

On some parts, this may increase air cutting, which could increase the machining time.

On the **Strategy** tab of the **Surface Milling Properties** dialog, select **Holder collision clipping** and **Machine maximum stock**:

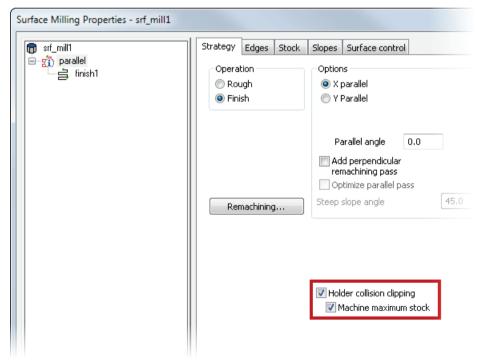

#### Isoline and flowline features

There is a new sequence option for Isoline and Flowline surface milling features, which gives you more control over the toolpaths. You can now create toolpaths which start at the center of the surface and cut outwards, such as for machining towards and up the walls of cavities.

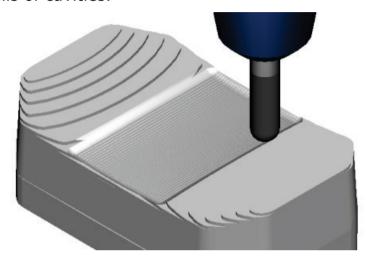

To create an Isoline or Flowline surface milling feature:

- 1 Import or open a model with surfaces you want to machine.
- 2 Click New Feature on the Advanced toolbar. The New Feature dialog is displayed.
- 3 In the From Surface area, select Surface Milling and click Next.
- 4 In the Graphics window, select the surfaces you want to machine and click ±. Click **Next**.
- 5 Select Choose a single operation and click Next.
- 6 In the Finishing Strategies section, select Isoline or Flowline and click Finish.

To change the **Sequence** for an Isoline or Flowline Surface Milling feature:

- 1 In the **Part View**, double-click the feature to display the **Surface Milling Properties** dialog.
- 2 Select the Isoline or Flowline operation in the Tree View.

### The **Sequence** is displayed on the **Surface control** tab:

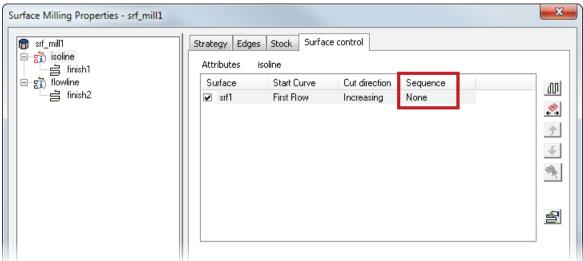

- 3 Click **Sequence** options for the selected surfaces. Select:
  - None to create a toolpath that cuts across the surface in the same way as in FeatureCAM 2014 R3. This is selected by default.
  - **In to out** to create a toolpath that starts at the center of the surface and cuts outwards.
  - Out to in to create a toolpath that starts at the outside of the surface and cuts inwards.

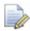

The **Continuous Spiral** option on the **Strategy** tab overrides this setting.

4 Click **OK** to save your changes.

#### **Configuring counterbore operations**

By default, FeatureCAM calculates the z depth of an operation as the sum of the hole's **Bore depth** and the tool's **Pilot length**. In FeatureCAM 2015 R1, the **Counterbore** tab of the **Counterbore Tool Properties** dialog contains a new **Touch off at the shoulder** option, which enables you to locate the tool's z-zero position at the end of the tool flutes (the tool shoulder) instead of at the end of the pilot (the tool tip). This improves the accuracy of the toolpath in 2-axis drilling because it minimizes the effect of the pilot length, which is susceptible to greater variation in tolerance.

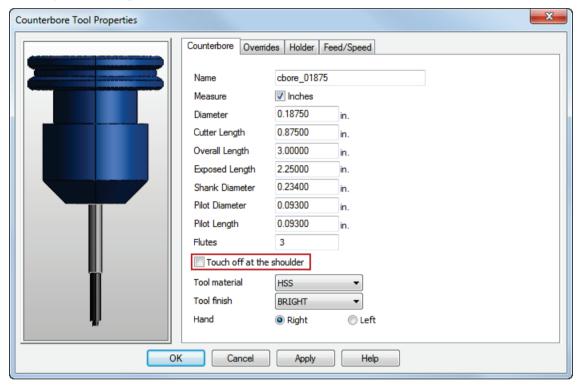

To choose the z-zero position for a counterbore operation:

- 1 Double-click the hole feature in the **Part View**. The **Hole Feature Properties** dialog is displayed.
- 2 Select the **Counterbore** operation in the Tree view.
- 3 On the **Tools** tab, double-click the counterbore tool you want to configure. The **Counterbore Tool Properties** dialog is displayed.
- 4 On the Counterbore tab, select the Touch off at the shoulder check box to position the tool z-zero at the end of the flutes; deselect the check box to position the tool z-zero at the end of the pilot.
- 5 Complete any other changes in the dialog.
- 6 Click **OK** to save your changes and close the **Counterbore Tool Properties** dialog.

7 Click OK to save your changes to the Hole Feature Properties dialog.

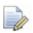

Selecting the **Touch off at the shoulder** check box has no effect on the simulation of the toolpath.

#### **Default auto-chamfer tool**

You can now set a default tool for chamfer operations. This enables you to create multiple features without having to modify them individually to change the tool.

To set a default chamfer tool:

- 1 Select Manufacturing > Machining Attributes from the menu. The Machining Attributes dialog is displayed.
- 2 In the Tool Selection tab, select a Default auto-chamfer tool from the list:

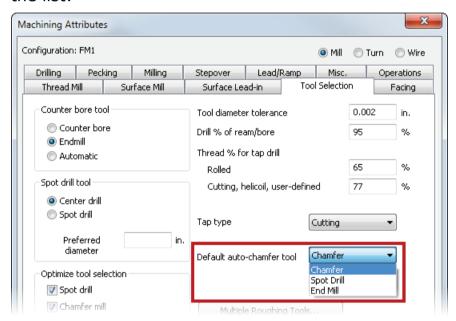

3 Click **OK** to close the dialog.

The selected tool is used for any new chamfer operations you create; any existing chamfer operations that use the default tool are updated.

### **Setting toolpath boundaries**

Previously, in 3D milling, the **Stock Model** option was a clipping-curve alternative in the **Stock** tab of the **Surface Milling Properties** dialog. This meant that when you chose to use a stock model to determine the toolpath boundaries, the machining operation had to be applied to the whole part. In FeatureCAM 2015 R1, the **Stock Model** setting is selectable separately to the clipping curve, enabling you to limit operations to a specific area of a part for z-level rough, parallel rough, and 3-axis finishing strategies.

To specify the boundaries of the toolpath:

- 1 Double-click the feature in the Part View, or right-click the surface and select Properties. The Surface Milling Properties dialog is displayed.
- 2 Select the strategy in the tree view. The strategy tabs are displayed.
- 3 Select the Stock tab.

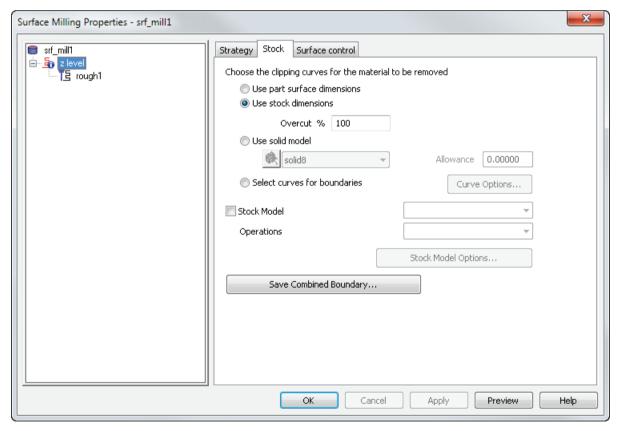

- 4 Choose a clipping curve. Select:
  - Use part surface dimensions to create toolpaths on the surfaces regardless of the location of the stock.
  - Use stock dimensions to restrict the toolpaths to the portions of the surface feature that are within the stock.

- Use solid model to restrict toolpaths to be within the solid model or STL model that you choose.
- Select curves for boundaries to use curves to restrict the toolpath boundaries, or to affect the shape of a spiral toolpath.
- 5 To use the curve in combination with a stock model:
  - a Select the Stock model check box.
  - **b** Select the model from the list.
  - c Select an entry in the Operations list.
- 6 If you want to save the boundary for future use, click **Save** Combined Boundary.
- 7 Click **OK** to save your changes and close the dialog.

### **Creating 5-axis patterns**

The **New Feature Wizard** now contains an additional option for creating 5-axis milling patterns. With the new **Radial arbitrary index axis** option on the **Patterns** page you can make a hole pattern around any axis, enabling you to program patterns in 5-axis parts quickly and easily. For example:

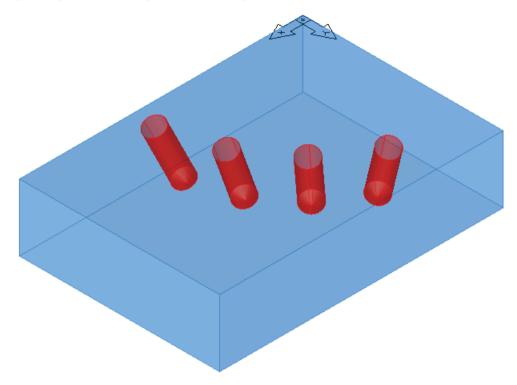

To create a 5-axis pattern from a new hole:

- 1 Create a stock using 5th axis positioning in the Stock Wizard, or select 5th axis positioning in the Indexing tab of the Stock Properties dialog.
- 2 In the New Feature Wizard, select the Hole option, select the Make a pattern from this feature check box. Click Next.
- 3 In the **Dimensions** page, enter the details of the hole you want to create. Click **Next**.

4 In the Patterns page, select the Radial arbitrary index axis option. Click Next.

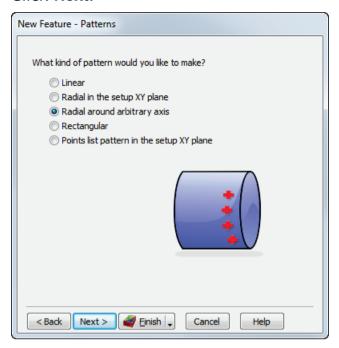

- 5 In the Location page, enter the vector of the central axis and the position of the hole. Click **Next**.
- 6 In the **Dimensions** page, enter the **Number** of holes in the pattern and the **Spacing angle** between each hole. Click **Next**.
- 7 In the Location page, enter the vector of the indexing axis and the position of its origin. Click **Finish**.

To create a 5-axis pattern from an existing hole:

- 1 Select 5th axis positioning in the Indexing tab of the Stock Properties dialog.
- 2 In the New Feature Wizard, select the Pattern option. Click Next.
- 3 In the **Pattern Base** page, select the hole from which you want to create the pattern. Click **Next**.
- 4 In the Patterns page, select the Radial arbitrary index axis option. Click Next.
- 5 In the **Dimensions** page, enter the **Number** of holes in the pattern and the **Spacing angle** between each hole. Click **Next**.
- 6 In the Location page, enter the vector of the central axis and the position of the hole. Click **Finish**.

# **Turning improvements**

FeatureCAM 2015 R1 contains the following changes and improvements to the Turning module:

- Improved machining time for undercuts (see page 114) —
   FeatureCAM uses a rapid move to machine undercuts smaller than the depth of cut.
- Synchronizing operations (see page 115) Improved synchronization points for multi-turret machines make it easier to manage and update synchronization groups.
- Turning curves (see page 117) Follow and pinch turning are now available for the face and back-face cycles of curves.
- Tool properties for multi-turret machining (see page 119) You can assign operations to specific turrets in the Tool Properties dialog.
- Multiple part catchers (see page 120) Multiple part catcher support is supported through the Cutoff Properties dialog and the FeatureCAM API.

### Improved machining times for undercuts

FeatureCAM now creates more efficient toolpaths for features that contain undercuts smaller than the depth of cut. Instead of feeding along a previous cut to machine the undercut, FeatureCAM now uses a rapid move. This prevents the tool from cutting the surface twice, and so reduces machining time, increases tool-life, and prevents problems such as work-hardening on the part.

To machine a turning feature that includes a small undercut in FeatureCAM 2015 R1, the tool:

1 Cuts the part to the correct diameters.

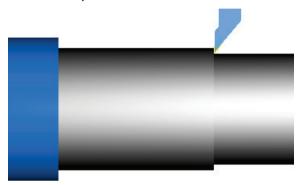

2 Retracts and makes a rapid move to the undercut location.

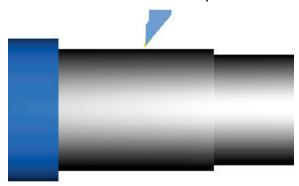

3 Cuts the undercut.

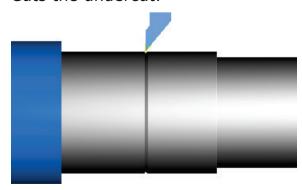

### Synchronizing operations

Synchronization points in the **Turrets** tab enable you to specify the order in which operations are performed on multi-turret machines. In FeatureCAM 2015 R1, synchronization points have been redesigned to be independent of operations in the tab, making it easier to change and update synchronization groups, and providing a simplified, more intuitive user interface.

#### Adding operations to the sequences

When you insert a feature into the **Part View** and **Automatic Ordering** is selected in the **Ops List** tab, FeatureCAM adds the feature's operation to the appropriate synchronization group. For example, a copy of the hole6 feature is automatically assigned to the same synchronization group and turret as the original hole.

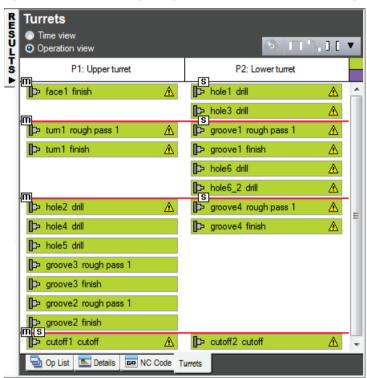

#### Moving operations within the sequence

When you drag operations within the **Turrets** tab, the cursor changes to '; when you drop the operations, they are added immediately after it. If the insertion point is at the boundary of two synchronization groups, the position of the mouse cursor above or below the boundary marker determines which group the operations are added to.

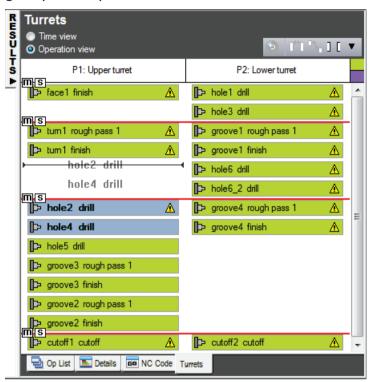

In addition, when you drag one operation of an operation pair, both operations are moved together.

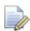

Operation pairs are created by FeatureCAM when a feature generates two linked operations. For example, linked operations are created by FeatureCAM's pinch turning feature.

#### Removing operations from the sequence

When you delete a feature, or exclude it by deselecting its check box in the **Part View**, FeatureCAM adjusts the remaining operations in the synchronization group. When you reselect a previously excluded feature, it is reinstated at its original position in the synchronization group.

#### **Turning curves**

Follow and pinch turning are now available for the face and backface cycles of curves. This enables you reduce machining time and take full advantage of multi-turret lathes.

To select the cutting method for a curve:

- 1 Double-click the Turn feature in the **Part View** panel. The **Turn Properties** dialog is displayed.
- 2 Select the Strategy tab.
- 3 Select the Turning option.
- 4 Under **Operations**, choose a cutting method for each pass you have enabled. Select:
  - Single turret to cut the feature using one turret.
  - Pinch turning to cut the feature using turrets positioned above and below the axis of rotation. The tools cut simultaneously: the first tool leaves a spiral of material and the second tool cuts the spiral of material left by the first tool. For example:

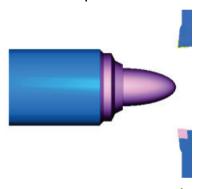

• Follow turning to cut the feature using turrets positioned above and below the axis of rotation. Each turret uses a standard depth of cut, and the top tool leads the bottom tool. For example:

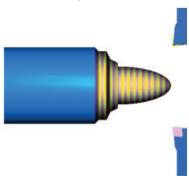

5 Click **Apply**. The details of the turrets are displayed in the tree view. For example:

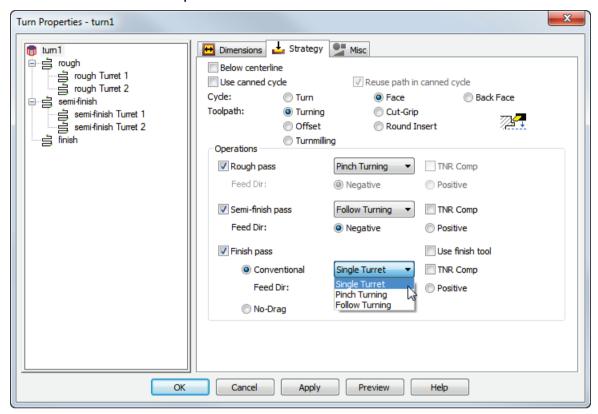

6 Click **OK** to save your changes and close the dialog.

### Tool properties for multi-turret machining

The **Override** tab of the **Tool Properties** dialog includes new turret options that enable you to set the tool registers for multiple turrets. Use them to quickly view and edit the overrides of tools that are assigned to different slot numbers on different turrets without using the **Tool Mapping** dialog.

To specify the register settings of turrets in the **Tool Properties** dialog:

- 1 Open the **Tool Properties** dialog for the tool.
- 2 Select the Overrides tab.
- 3 Select the Set all turrets option.
- 4 In the **Turret and spindle** list, select the turret you want to work with. For example:

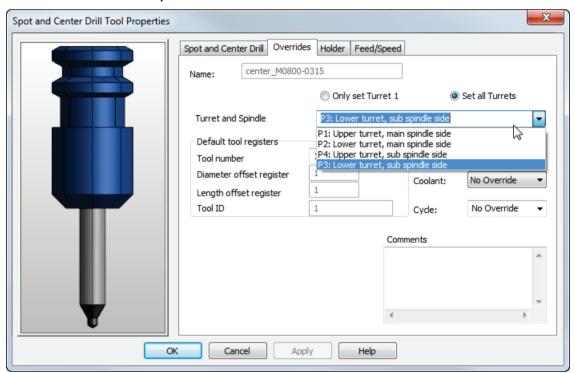

- 5 Edit the **Default tool registers** settings for the turret.
- 6 Repeat steps 4 through 5 for each turret on the machine.
- 7 Click **OK** to save your changes and close the dialog.
- 8 If you are asked whether to set the edited tool as override, click Yes to use the new tool for the operation; click No to continue using the original tool.

### Multiple part catchers

FeatureCAM now supports multiple part catchers on Turnmill machines, such as the Nakamura WT-150. Cutoff catchers are supported by selecting the **Part catcher** check box in the **Strategy** tab of the **Cutoff Properties** dialog; other catchers can be implemented by creating user-defined features with FeatureCAM's application programming interface (API).

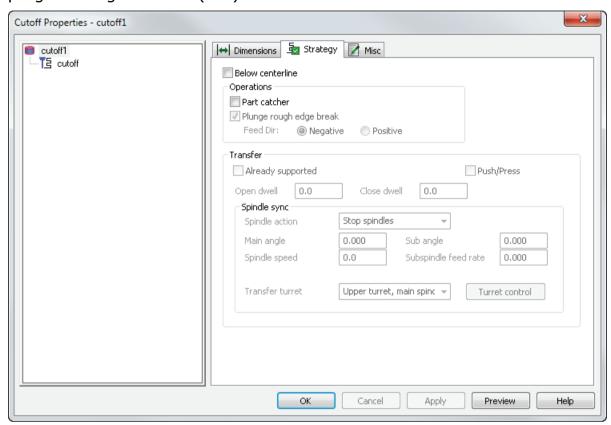

For more information on implementing multiple part catchers, contact your sales representative.

# **Wire EDM improvements**

FeatureCAM 2015 R1 contains the following changes and improvements to the Wire EDM module:

- Improved reliability for no-core machining (see page 122) —
   FeatureCAM can create no core toolpaths that ensure no material remains after machining.
- Selecting cutting data (see page 123) Two new conditions are available for selecting data.

### Improved reliability for no-core machining

You can create a no-core toolpath that machines an area without creating a slug.

In FeatureCAM 2015 R1, no-core toolpaths are more reliable, and no material remains after machining. This eliminates the risk of loose pieces being left during cutting, which can cause the machine to stop and can damage the nozzle.

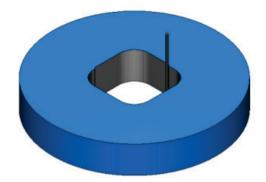

To create a no-core toolpath:

- 1 Create a 2-Axis Die feature.
- 2 Display the **Properties** dialog for the Die feature.
- 3 In the Strategy tab, select Pocketing or Zigzag in the Operations list.
- 4 To add an unmachined area, click **Islands** and select a curve using the **Select Islands** dialog.
- 5 Click **OK** to close the dialog.

#### Selecting cutting data

The **Condition** dialog contains two new parameters: **Nozzle Position** and **Fluid**. If your machine supports different nozzle positions or different types of dielectric fluid, you can use these parameters to select machine register settings from the cut-data database.

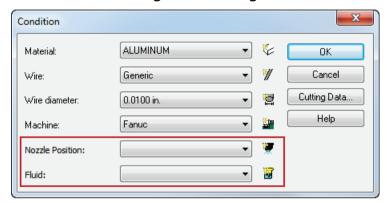

To select a machine condition for an existing document:

- 1 Create a Wire EDM document, and open the **Stock Properties** dialog.
- 2 On the Dimensions tab, click the Condition button. The new Nozzle Position and Fluid lists are shown at the bottom of the Condition dialog.
- 3 In each list, select an option to identify the combination of conditions you want to use. If you want to create a new option for a list, click the adjacent button and enter its name. For example, to specify a new Nozzle Position option:
  - a Click . The New Nozzle Position Type dialog is displayed.
  - **b** Enter a name for the new position.
  - c Click **OK** to save your change and close the dialog.

The option is displayed in the Nozzle Position list.

- 4 To check or specify the machine settings for the condition, click the **Cutting Data** button. The **Feeds/Speeds and Cutting Data Tables** dialog is displayed showing the condition you selected:
  - If you have selected a previously defined condition, the machine settings for each pass are displayed in the Wire EDM tab. To change a setting, double-click its cell in the table and overtype the value.
  - If you have selected an undefined condition, a message is displayed in the Wire EDM tab. Click New, select the number of passes required for this condition, and enter the setting values for the condition.

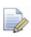

You can customize the **Wire EDM** table using the **Cutting Condition Names** dialog (see page 141) in XBUILD.

- **5** When you have finished, click **OK** to save your changes and close the dialog.
- 6 In the Condition dialog, click OK.

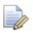

You can also specify the condition in the Stock wizard.

## **Importing**

FeatureCAM 2015 R1 contains the following changes and improvements to importing files from external applications:

- Using Inventor 2015 (see page 126) FeatureCAM has been certified for use with Autodesk Inventor 2015.
- Importing Pro/E files (see page 127) The feature tree of imported Pro/E files can be displayed.
- Importing JT files (see page 127) You can load solids from JT files in addition to surfaces.
- Importing PDF files (see page 128) You can import curves from Acrobat files using Delcam Exchange.

#### **Using FeatureCAM with Inventor 2015**

FeatureCAM has been certified for use with Autodesk Inventor 2015, an easy-to-use application for the design and documentation of 3D mechanical parts and assemblies. This enables you to use Inventor's latest design tools to create models, and then to quickly import them into FeatureCAM to create features that are ready for machining.

To use Inventor designs in FeatureCAM:

- 1 Open the New Part Document wizard.
- 2 Select Open an existing file and click Next. The Open dialog is displayed.
- 3 In the Files of type list, select Inventor (\*.ipt, \*.iam).
- 4 Select the file you want to work with and click Open.
- 5 In the **New Part Document** wizard, select the type of document you want to create, select the **Wizard** option, and click **OK**. The file is loaded and the **Import Results** dialog is displayed.
- 6 Select Use the wizard to establish the initial setup location, stock size, and import features from Inventor.

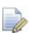

When FeatureCAM is installed on the same computer as Inventor, it accesses the Inventor data and creates hole features as originally designed.

7 Complete the wizard to create the part.

### **Importing ProE files**

FeatureCAM can now display the feature tree of imported Pro/E files. Only solid models are imported from Pro/E; the solid models are imported as surfaces or solids depending on the options you set in the **Import/Export Options** dialog. Only solids are read from a Pro/E file. Any curves or surfaces read must be part of a solid.

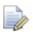

You must have the FeatureCAM **ProE Import** module to import Pro/E files.

#### To import CAD files:

- 1 Open a new or existing part file. You must have a part open to import geometry.
- 2 Select the File > Import menu option. The Import dialog is displayed.
- 3 Select the file you want to import and click **Open**. The **Import Results** dialog is displayed.

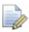

Files must have an extension of \*.prt, \*.prt.%number% (for example foo.prt.8), \*.asm, or \*.asm.%number% (for example bar.asm.23).

### Importing JT files

Previously, FeatureCAM was only able to import surfaces from JT files even though the format supports other information, such as boundary representation surfaces (NURBS), Product and Manufacturing Information (PMI), and metadata. In FeatureCAM 2015 R1, the interoperability of the import process has been extended and you can now also load solids from JT files.

#### To import a JT file:

- 1 Open a new or existing part file. You must have a part open to import geometry.
- 2 Select the File > Import Using Exchange menu option. The Import dialog is displayed.
- 3 Select the JT file you want to use, then click **Open** to import the data.

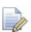

You must install Delcam Exchange to use this feature. Contact your sales representative for more information.

### **Importing PDF files**

The FeatureCAM license now includes the ability to import curves from Adobe Acrobat files using Delcam Exchange.

For example, to import curves from an acrobat file:

- 1 Create a document.
- 2 Select the File > Import using exchange menu option. The Import dialog is displayed.
- 3 In the Files of type list, select PDF Files (\*.pdf).
- 4 Locate and select the acrobat file containing the curves you want to import, then click **Open**.
- 5 A message asks if you want to review the import log. Click **Yes** to view the log, or click **No** to continue.
- 6 If the **Import Units** dialog is displayed to inform you the file was defined using different measurement units to those used in your document, select an option then click **OK** to continue. The **Import Results** dialog is displayed.
- 7 Select Use the wizard to establish the initial setup location and stock size and click Next to create a part using the Import Wizard, or click Accept the imported data 'as is' and exit the wizard and click Finish to complete the import process.

The curves are displayed in the Graphics view and listed in the Parts view.

## **Add-ins and extensions**

FeatureCAM 2015 R1 contains the following changes and improvements to its add-ins and extensions:

- Using add-ins (see page 130) The Macro Add-ins dialog has been updated to improve the management of add-ins and macros.
- The Add-in Library (see page 132) FeatureCAM now includes a catalog of add-ins that were previously only available on the website. The Add-in Library is a new feature that enables you to quickly view and select add-ins from the catalog.
- Turn-curve tolerance (see page 134) A new TurnCurveTolerance.bas add-in enables you to tolerance multiple segments in turned or internal bore features.
- Exporting NC programs to NCSIMUL (see page 137) The FeatureCAMToNCSIMUL.dll add-in can now export turn/mill programs as well as milling programs.
- Extended machine support (see page 138) Add-in support for traveling steady rests, bar fed mills, and the Mori Seiki NTX1000 is available for FeatureCAM.

### **Using add-ins**

FeatureCAM 2015 R1 now ships with most of the catalog of add-ins available for customizing and extending its abilities. This enables you to quickly view and select all the applications that have been developed for general and specific purposes without the need to locate and download them from the Internet. To accommodate this expansion, the **Macro Add-ins** dialog has been updated to make it easier to control and select the add-ins you want to use.

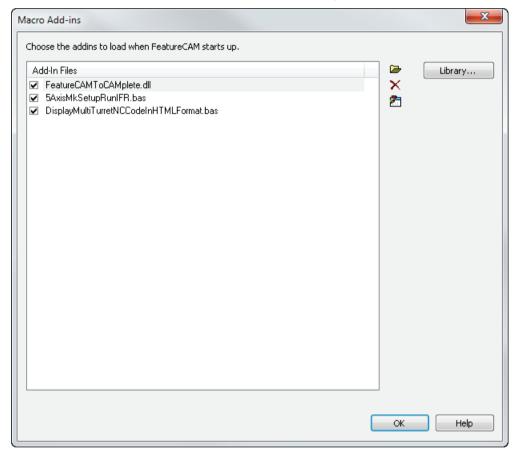

To choose the add-ins you want to use in FeatureCAM:

- 1 Select the **Options > Add-Ins** menu option. The **Macro Add-ins** dialog is displayed.
- 2 Select the check boxes of the add-ins you want to use. One or more buttons is added to the Macro toolbar for each add-in you can control manually.

Alternatively, if the add-ins are not listed in the dialog, click **Library** (see page 132) to load them from the FeatureCAM library, or click to load them from file.

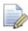

Use the **Customize Toolbars** dialog to create or change the toolbar buttons of add-ins.

3 Deselect the check boxes of the add-ins you do not want to use.

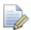

To remove the selected add-in from the list, click X.

- 4 If you want to view or edit an add-in, click 🛅. The IDE Editor is displayed.
- 5 Click **OK** to save your changes and close the dialog.

To run an add-in, click its button on the **Macro** toolbar. Alternatively, select the **View > Run Basic Macro** menu option, select the macro in the **Run Macro** dialog, and click **Run**.

### The Add-in Library

The Add-in Library is a new feature for FeatureCAM 2015 R1. It contains most of the add-ins currently available for FeatureCAM together with descriptions of what they do and how they work. Use it to find out more about add-ins and to choose those you want to make available in the **Macro Add-ins** (see page 130) dialog.

To use the Add-in Library:

1 In the Macro Add-ins dialog, click the Library button. The Add-In Library dialog is displayed.

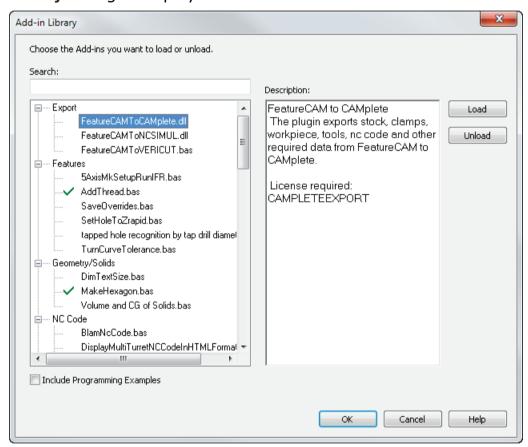

The left column lists the available add-ins and macros, categorized by type; add-ins already available in the **Macro Add-ins** dialog are marked by a check  $\checkmark$  icon.

- 2 Choose one or more actions:
  - To show programming examples in the list, select the Include programming examples check box.
  - To search the list, type a string in the Search box. For example, to restrict the list to only those add-ins that include NCCode in their name, type NCCode.
  - To display the **Description** of an add-in, select its entry in the list.

- To add an add-in to the Macro Add-ins dialog, select its entry in the list and click Load. The entry is marked by a plus + icon.
- To remove an add-in from the Macro Add-ins dialog, select its entry in the list and click Unload. The entry is marked by a cross X icon.
- 3 Click OK to save your changes and close the dialog. Loaded addins are listed in the Macro Add-ins dialog; unloaded add-ins are removed from it.

#### **Turn-curve tolerance**

TurnCurveTolerance.bas is a new add-in which enables you to tolerance turned or internal bore features according to ISO 282-2 standards or custom tolerances specified in design documents. Use it to quickly resize features without redrawing the curve.

#### To adjust a curve:

- 1 Install the TurnCurveTolerance.bas add-in.
- 2 Select the turning or internal bore feature in the Part View.
- 3 In the Macros toolbar, click the add-in's button. The Fillet and Chamfer Limit dialog is displayed.

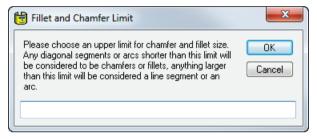

- 4 Enter the size of the largest fillet or chamfer of the feature:
  - Diagonals and arcs shorter than or equal to this value are treated as chamfers and fillets. When neighboring segments are adjusted, the add-in translates them without changing their size or orientation.
  - Diagonals and arcs longer than this value are treated as stationary parts of the curve. They affect the tolerance limits of adjacent segments and are not translated.

5 Click OK. The Tolerance of Turned Segments dialog is displayed, and the vertical and horizontal segments are labeled in the Graphic View.

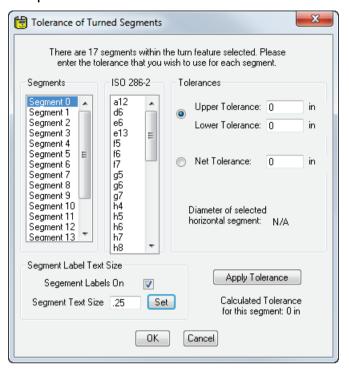

- 6 Adjust the labels:
  - To change the label size, enter a new value in the Set text size box, and click Set.
  - To label only the currently selected segment, deselect the Segment labels on check box.
- 7 In the **Segments** list, select the segment you want to adjust. The segment and its label are displayed in red.

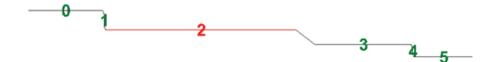

- 8 Specify the adjustment for the segment:
  - To calculate the adjustment from specified tolerances, select the Upper tolerance - Lower tolerance option and enter the tolerance values.
  - To calculate the adjustment from standard tolerances, select the Upper tolerance - Lower tolerance option, and select the tolerances in the ISO 286-2 list.

- To specify the adjustment, select Net tolerance, and enter the distance by which you want to move the segment.
- **9** Click **Apply Tolerance**. The adjustment for the segment is displayed below the button.
- 10 Repeat steps 7 through 9 for each segment you want to adjust.
- 11 Click **OK** to apply your changes and close the dialog.

FeatureCAM creates a new curve and feature, and displays the results in the Graphic window. For example:

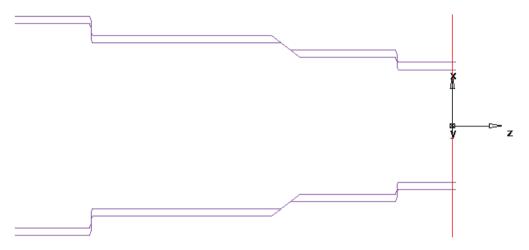

### **Exporting NC programs to NCSIMUL**

FeatureCAMToNCSIMUL.dll is an add-in, which provides the ability to export NC code for simulation and optimization in NCSIMUL. In FeatureCAM 2015 R1, the add-in has been extended to enable the export of turn/mill programs as well as the original milling programs.

To export a program to an NCSIMUL project:

- 1 Install NCSIMUL on your computer and the NCSIMUL tool for reading FeatureCAM files.
- 2 In FeatureCAM, open the milling or turn/mill document you want to export.
- 3 Run a simulation and generate the NC code, Ensure the code has no errors.
- 4 Select the **Options > Add-Ins** menu option. The **Macro Add-ins** dialog is displayed.
- 5 Select the FeatureCAMToNCSIMUL.dll check box.

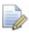

If the add-in is not listed in the dialog, you can load it from the **Add-ins Library** dialog.

- 6 Click **OK**. The **FeatureCAM to NCSIMUL** add-in button is displayed in the **Macros** toolbar.
- 7 Click the FeatureCAM to NCSIMUL button on the Macros toolbar. The FeatureCAM to NCSIMUL dialog is displayed.
- 8 In the **FeatureCAM to NCSIMUL** dialog, select the export options for the document.
- 9 Click **Export** to save the NC code to file. FeatureCAM simulates the part and exports the program files. When the export is finished, a message lists the files and their locations.

### **Extended machine support**

FeatureCAM now includes add-in support for the following machines and features:

#### Mori Seiki NTX1000

The Mori Seiki NTX1000 is an integrated mill turn center designed for machining small, precision parts. A new machine design (.md) file and post are available for programming the machine together with a user defined feature for controlling the actions of the workpiece discharge unit.

#### **Traveling steady rests**

A new TravelingSteadyRest. bas add-in enables you to program a steady rest to follow behind the tool while roughing bar stocks. This add-in is not available in the library as it requires a customized post and machine model for each installation. For more information, contact the post-processor department of your local support office.

#### **Bar-fed mills**

Bar-fed mills, such as the Willemin-Macodel 408MT, enable you to machine multiple parts automatically from bar stock, and to automatically transfer the machined slugs to the sub-spindle to machine the cut-off face. This eliminates the need for manually positioning the part, which can be a source of inaccuracy.

# **XBUILD** improvements

FeatureCAM 2015 R1 contains the following changes and improvements to the XBUILD module:

- Custom formats (see page 140) The Custom Format Name dialog has an enhanced user interface to support the creation of naturalistic process names.
- Customizing cutting data from Wire EDM (see page 141) You can now configure the headings of the cutting data table for use with Wire EDM.
- Saving CNC files (see page 144) Post numbers can be used to identify individual output files for Fanuc-style multi-turret lathes.
- Configuring reserved words (see page 146) —The Word Info dialog includes a new option that enables you remove all non-significant zeros from numeric outputs
- Using the Reserved Words dialog (see page 147) The Reserved Words dialog is easier and quicker to use.

#### **Custom Formats**

The **Custom Format Name** dialog now supports the use of underscores and periods in format names. This enables you to create more naturalistic process names and to accurately represent decimal measurements. In addition, space characters are automatically converted to underscores to ensure the names are unbroken.

To create a Custom Format:

- 1 In XBUILD, select the Formats > Custom > New menu option. The Custom Format Name dialog is displayed.
- 2 Enter a name for the custom format. You can use any upper- or lower-case character, periods, and underscores. For example:

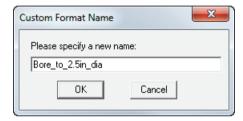

- 3 Click **OK** to create the format and close the dialog. The XBUILD Editor is displayed with the format name in the Title bar.
- 4 When you have finished creating the format, select the File > Quit menu option, and click Yes in the message dialog to save your changes.

## **Customizing cutting data for Wire EDM**

The Wire EDM tab (see page 123) in FeatureCAM has been extended to include customizable fields, which can be used to record machine-specific settings as well as the original Feed, Water, Compnum, and Comp-val values. To enable you to manage and customize all the fields, the Cutting Condition Names dialog has been redesigned, and it now lists the original settings followed by 16 fields that can contain numeric information and 6 fields that can contain strings.

To specify the condition names:

- 1 In XBUILD, select the CNC-Info > Machine menu option. The Machine Information dialog is displayed.
- 2 In the Machine type list, select Wire EDM and click OK to close the dialog.
- 3 Select the CNC-Info > Cutting Condition Names menu option. The Cutting Condition Names dialog is displayed.

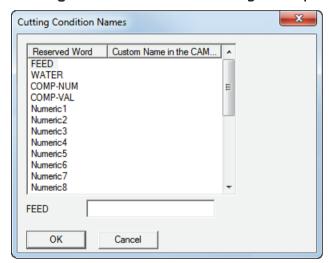

4 In the Reserved Word column, click the setting you want to customize, and type a name for it in the box at the bottom of the table. The name is displayed in the custom name column of the table. For example:

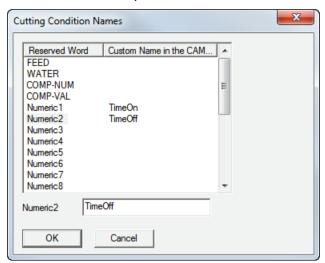

- 5 Repeat step 4 for each setting you want to customize.
- 6 Click **OK** to save your changes and close the dialog.
- 7 Select the File > Save CNC or File > Save as CNC menu option to save the post file.

When you next view the stock settings, the field names you specified are displayed on the **Wire EDM** tab of the **Feeds/Speeds And Cutting Data Tables** dialog. For example:

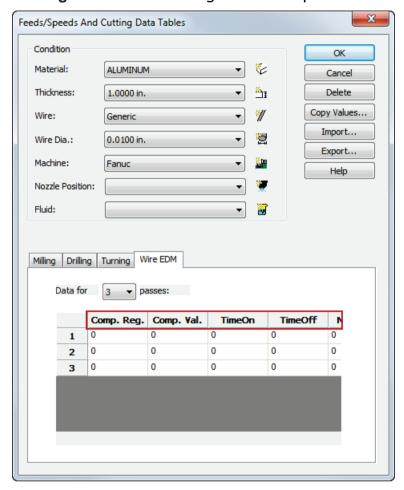

## **Saving CNC files**

FeatureCAM 2014 R2 included the ability to display the post number of turrets throughout the user interface. In FeatureCAM 2015 R1, a new **Use P numbers in NC file name** option has been added to the **Turret Information** dialog that enables you to also include these post numbers in the names of saved NC files. In addition, a new **NC File Extension** box gives you the ability to customize the letter used as the post extension's prefix.

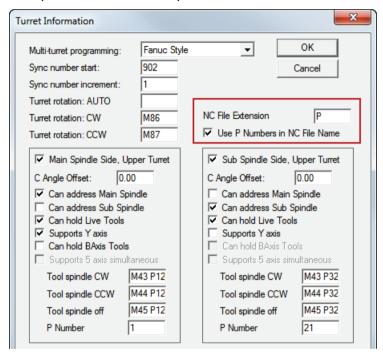

To specify the turret identifier for the CNC files:

- In XBUILD, select the CNC-Info > Turrets menu option. The Turret Information dialog is displayed.
- 2 In the Multi-turret programming list, choose an option to specify the type of NC Program files you want to create. Select:
  - None for lathes with one turret.
  - Okuma Style for multi-turret lathes that require one program file for all turrets.
  - Fanuc Style for multi-turret lathes that require a separate program file for each turret.
- 3 By default, the turret identifier starts with P. If you want to use a different prefix, enter a new character in the NC file extension box.

- 4 Select the Use P numbers in NC file name check box to use the P number of each turret as the suffix of the NC file extension. Deselect the check box to use the default post numbers for the file extensions.
- 5 Complete the settings, and click **OK** to save your changes and close the dialog.
- 6 Save the post file.
- 7 In FeatureCAM, generate the NC code for your part, and select the File > Save CNC menu option. The Save NC dialog is displayed.
- 8 Enter the output settings and click **OK** to create the NC program files:
  - With Fanuc-style and Use P numbers in NC file name selected; the P numbers are 1, 3, 11, 20; and an NC file extension of T, FeatureCAM creates files named: "DocumentName".T1.TXT, "DocumentName".T3.TXT, "DocumentName".T11.TXT, and "DocumentName".T20.TXT.
  - With Fanuc -style selected and Use P numbers in NC file name deselected; P numbers of 1, 3, 11, 20; and an NC file extension of T, FeatureCAM creates files named: %DocumentName%.TXT, %DocumentName%.T2.TXT, %DocumentName%.T3.TXT, and %DocumentName%.T4.TXT.
  - With Okuma-style or None selected, only one file is created.

### **Configuring reserved words**

The **Word Info** dialog enables you to view and change the output format for reserved-word values. In FeatureCAM 2015 R1, the dialog has been redesigned, and now includes a **Minimize width** option, which allows you to omit all non-significant zeros from numeric outputs, and a **Preview** column, which displays the effect of the settings for each reserved word.

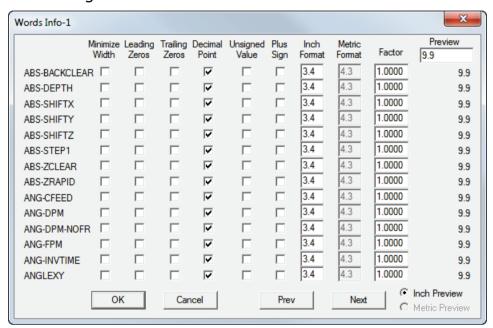

To configure the output of reserved words:

- 1 In XBUILD, select a Words option in the CNC-Info menu. The Words Info dialog displays the sub-set of reserved words for the option you selected.
- 2 For each reserve word you want to update, select the Minimize width check box. This removes leading zeros from decimal-only outputs and trailing zeros from integer-only outputs. For example, when the check box is selected, the reserved word outputs 4 as 4, and 0.2 as .2; when the check box is deselected, 4 is output as 4.0, and 0.2 is output as 0.2.
- 3 Check the effect of your changes using the **Preview** column:
  - To test the effect of the settings on different outputs, type a new value in the box above the column.
  - To test the effects of the Inch format and Metric format settings, select the preview options below the column.
- 4 Click **OK** to close the dialog and save your changes.

## **Using the Reserved Word dialog**

The **Reserved Word** dialog of the **Formats** editor enables you to quickly add variables to the format you are editing.

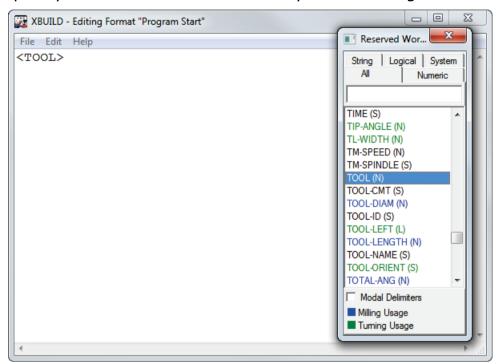

In FeatureCAM 2015 R1, several new features have been added to the dialog that make it easier for you to find and add words to a format:

- Words are now identified by category: string words are followed by (S); logical words are followed by (L): and numeric words are followed by (N); system words have no identifier.
- Tabs across the top of the dialog enable you to restrict the list to a specific category of word. For example, to list only system words, select the System tab; to list all reserved words again, select the All tab.
- In the All tab, words are listed in alphabetical order instead of by alphabetical order within category. This enables you to look for words by name without knowing the category it belongs to.
- A new search box below the tabs enables you to list only those words that contain a specified string. For example, type spindle in the box to list only those words that contain the string "spindle". When you select a word, the box is automatically cleared and the list scrolls to display the word's entry.
- In addition to being selectable, the Modal delimiters check box can now be toggled on and off using the Control key. To insert a word in modality brackets, press the Control key; select the word in the list, and release the key.

# Index

|                                                                                                    | В                                                                                                    |
|----------------------------------------------------------------------------------------------------|----------------------------------------------------------------------------------------------------|
| .cnx • 66<br>.html • 66<br>.md file protection • 79<br>.xml • 66                                                                                                    | Bar stock • 64 Bar-fed mills • 139 Boolean dialog • 45 Bore depth • 107 Boundaries • 110                                                                                                    |
| 2                                                                                                    |                                                                                                    |
| 2D NT toolpaths • 54                                                                                                    | C                                                                                                    |
| <b>4</b><br>408MT • 139                                                                                                    | Calculate index radius from solid stock outline • 24 CAMplete • 70 C-axis indexing • 28 Centerline simulation • 46                                                                                                    |
| 5                                                                                                    | Chamfer • 109 Chamfer limit • 135 Chip recognition size • 47                                                                                                    |
| 5-axis engraving • 30<br>5-axis patterns • 112                                                                                                    | Clamps • 90 Clipping curves • 110 CNC files • 145                                                                                                    |
| A                                                                                                    | CNC-Info menu • 147<br>CNX • 66                                                                                                    |
| Acrobat files • 129 Addendum • 97 Add-ins • 99, 131, 133, 135, 138, 139 Analysis tab • 97 Analysis tab (Gears dialog) • 44 Apply button • 93 Authentication mode • 86 Auto-chamfer • 109 Autodesk Inventor • 127 Automatic Feature Recognition • 90 Automatic tool selection • 18, 50 | Collision avoidance • 102 Combining solids • 45 Command line options • 99 Condition dialog • 124 Counterbore operation • 107 Cursor color • 42 Curve length • 43 Curves • 95, 97 Custom Format Name dialog • 141 Customizing the snapping cursor • 42 Cutoff Properties dialog • 121 Cutoffs • 47 |

Cutting Condition Names dialog • 142 Cutting data • 124 Cylinder snapping • 92

#### D

Database • 86
Debug options • 99
Dedendum • 97
Deep Holes • 57
Deleting unused curves • 11
Depth of cut • 115
Diametric pitch • 97
Die feature • 123
Dips • 115
Disable Macros option • 67
Drilling • 57
Duplicating featuress • 7, 9

#### Ε

Engraving • 30
Exchange • 128
Exporting program files • 138
ezfm.exe • 99

### F

Face features • 91 Fanuc-style programming • 145 Feature recognition • 90, 91 FeatureCAM to CAMPlete • 70 FeatureCAMToNCSIMUL • 138 Feed/Speeds and Cutting Data Tables dialog • 89, 124, 142 File Options • 86 Fillet limit • 135 Finish button • 93 Finishing strategies • 105 Flats • 52 Flowline • 105 Fluid • 124 Follow turning • 118 Formats • 141 Formats editor • 148

#### G

Gears • 44, 97 Gouge avoidance • 102

### Н

Helical side finish • 59
Hide rapid moves in centerline simulations • 46
Holder collision checking • 102, 104
Hole Feature Properties dialog • 107
Hole patterns • 112
Holes • 57
HTML • 66

IDE Editor • 131 IFR • 91 Importing files • 127, 128, 129 Importing SolidEdge files • 14 Importing SolidWorks files • 13 Index axis • 112 Index radius • 24 Indexing using a stock solid • 24 ini files • 99 Installation message • 85 Interactive Feature Recognition • 91 Internal gears • 44 Inventor files • 127 Islands • 123 ISO 282-2 standard • 135 Isoline • 105

#### J

Jogging • 34 JT files • 128

Length of curves • 43 License checks • 99 Lock Machine Design documents • 79

| M                                                                                                    | Output options • 54, 56 Outside of Limits dialog • 21                                                                                                    |
|----------------------------------------------------------------------------------------------------|----------------------------------------------------------------------------------------------------|
| Machine Design document protection • 79                                                                                                    | Overrides • 120                                                                                                    |
| Machine jogging • 34 Machine maximum stock • 104 Machine movement limits     Specifying limits • 33     Testing limits • 34     Using limits • 21 Machine simulation • 46, 47, 64, 70 Machining attributes • 87, 109 Machining Attributes • 58 Macro Add-ins dialog • 131 Macros • 67 MD file protection • 79 Measuring curve length • 43 Measurment over pins • 97 Microsoft SQL Server 2014 • 72 Minimize width check box • 147 Mini-turrets • 36 Modal delimiters • 148 Modifying solids • 45 Module • 97 | P numbers • 145 Panels • 87 Parameters • 99 Part catchers • 121 Part handling • 62 Part library • 7 Part view • 87 Partial select • 6 Pasting features • 9 Patterns • 112 PDF files • 129 Pecking • 57 Pick Dimension dialog • 43 Pilot length • 107 Pin gauge • 97 Pinch turning • 118 Pitch diameter • 97 Pocketing (Wire) • 123 |
| Multi Turret Turning • 65 Multi-tool blocks • 74 Multi-turret machining • 116, 118, 120                                                                                                    | Point distribution preview • 56 Point size • 41 Polar coordinates • 9 Polygonal curve • 95                                                                                                    |
| NC file extension • 145 NCSIMUL • 138 New Feature Wizard • 112 New Part Document wizard • 127 New Stock Material dialog • 89 New Technology toolpaths • 54 No-core machining • 123 No-drag turning • 61 Nozzle position • 124 NT toolpaths • 54                                                                                                    | Post documentation • 66 Post Options dialog • 141 Posting tolerance • 58 Pressure angle • 97 Preview options • 147 Preview toolpath points • 56 Pro/E files • 128 Probing • 72 Program files • 138 Program point • 26 Protecting Machine Design files • 79                                                                         |
| NTX1000 • 139                                                                                                    | R                                                                                                    |
| Okuma-style programming • 145 Operating systems • 85 Operations • 116, 118 Orientation angle • 28                                                                                                    | Rapid moves • 46 Reserved words • 147, 148 Rests • 139 Round stock • 47                                                                                                    |

Output filtering • 56

### S

Scripts, running • 99 Segments • 135 Selecting objects • 6 Sequence • 105 Server authentication • 86 Setup Sheet • 69 Show Centerline Rapids • 46 Simulation • 46, 47, 64, 70 Simulation Options dialog • 47 Small parts • 58 Snapping • 42, 92 Solid modelling • 45 SolidEdge • 14 Solids • 93, 128 SolidWorks • 13 Specific stock length • 64 Spiral finishing • 59 SQL server • 86 SQL Server • 72 Steady rest • 62 Stock length • 64 Stock materials • 89, 104 Stock models • 110 Stock solid indexing • 24 Strategy tab • 118 Support for Microsoft SQL server 2014 • Surface Milling Properties dialog • 104, 105, 110 Surface selection • 100 Synchronizing operations • 116

### T

Tool block • 74, 77
Tool Block Selection dialog • 77
Tool holder • 20
Tool holder clearance • 50
Tool Holder Clearance dialog • 18
Tool Locations • 74
Tool Mapping dialog • 77
Tool pecking depths • 57
Tool Properties dialog • 120
Tool selection • 18, 50
Tool selection tab • 109
Toolbox • 87
Toolpath boundaries • 110
Toolpath points preview • 56

Toolpaths • 104, 105
Tools with multiple inserts • 36
Touch off at the shoulder check box • 107
Traveling steady rest • 139
Turn Properties dialog • 118
Turn-curve tolerance add-in • 135
Turnmilling program point • 26
Turret Information dialog • 145
Turret names • 65
Turret selection • 120
Turrets tab • 116

#### U

Undercuts • 61 Unused curves • 11 Update options (probing) • 72 Use solids as clamp option • 90

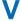

Viewing Options dialog • 41 Vortex • 52, 54

#### W

Windows 7 • 85 Wire EDM • 123, 124, 142 Words Info dialog • 147

## X

XBUILD • 141, 142, 145, 147 XML • 66

### Z

Zigzag (Wire) • 123 Z-zero position • 107

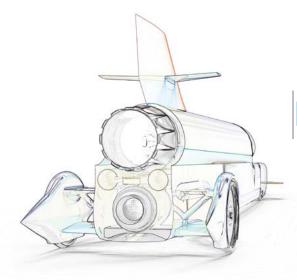

# FeatureCAM 2015 RB

Feature-based CAM software for mills, multi-tasking lathes and wire EDM

www.featurecam.com

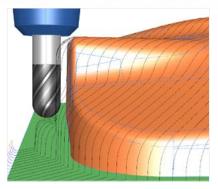

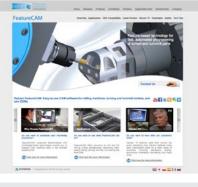

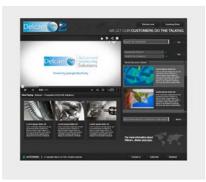

FeatureCAM 2015

www.featuecam.com

www.delcam.tv

Unlock the power of Delcam software

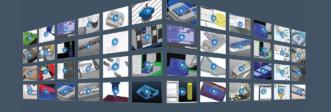

# LEARNING ZONE

Visit www.delcam.tv/lz and see how Delcam software could benefit your business!

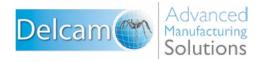

### Powering your productivity

#### Delcam

Small Heath Business Park, Birmingham, B10 0HJ, United Kingdom T: +44 (0) 121 766 5544 | E: marketing@delcam.com | W: www.delcam.com

To contact your local reseller, visit www.delcam.com/resellers

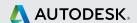